## **SAIA®PCD** PLC based Terminal

## SAIA HMI-Editor

Version 1.4.100 Handbuch

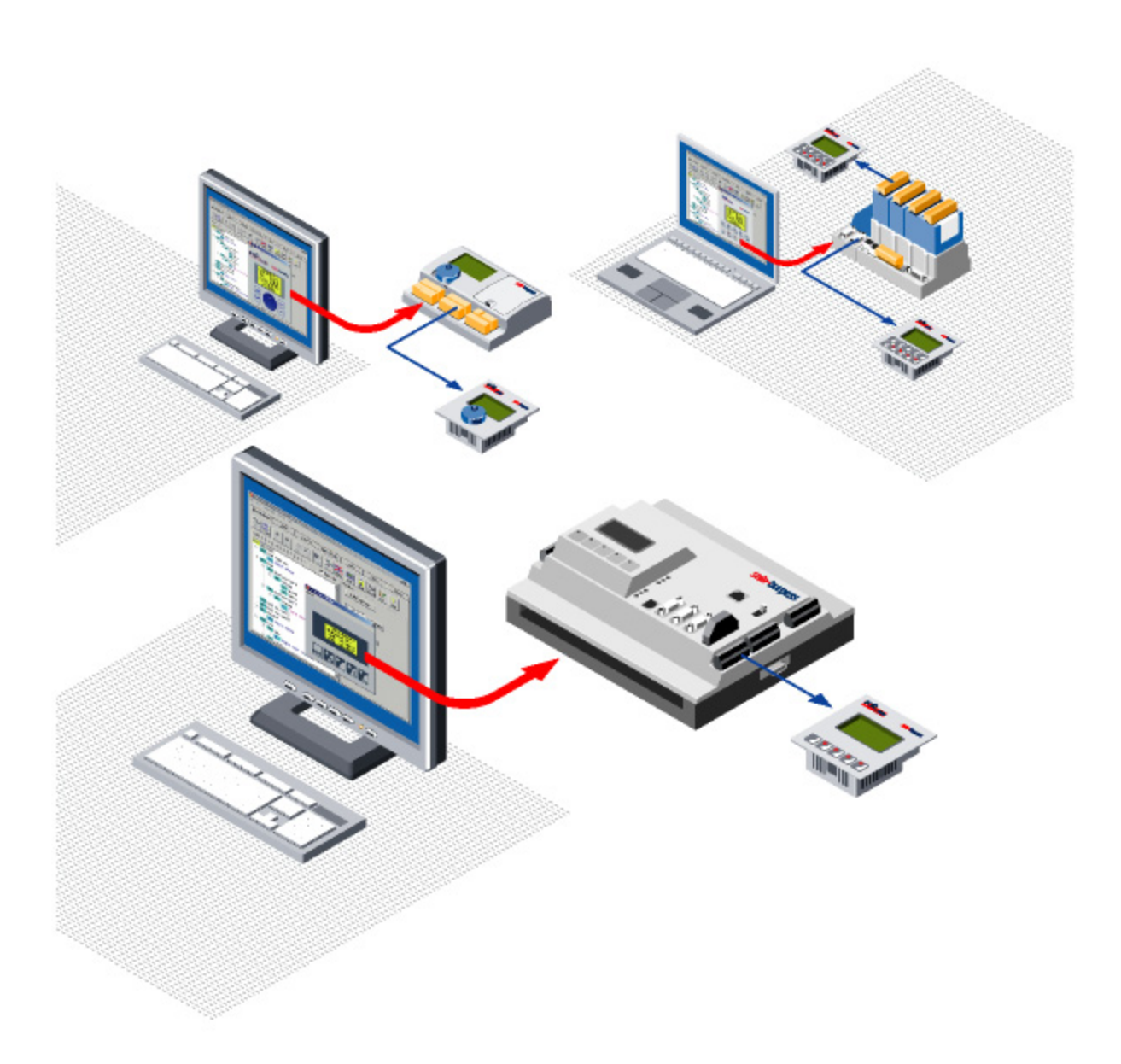

# **Inhaltsverzeichnis**

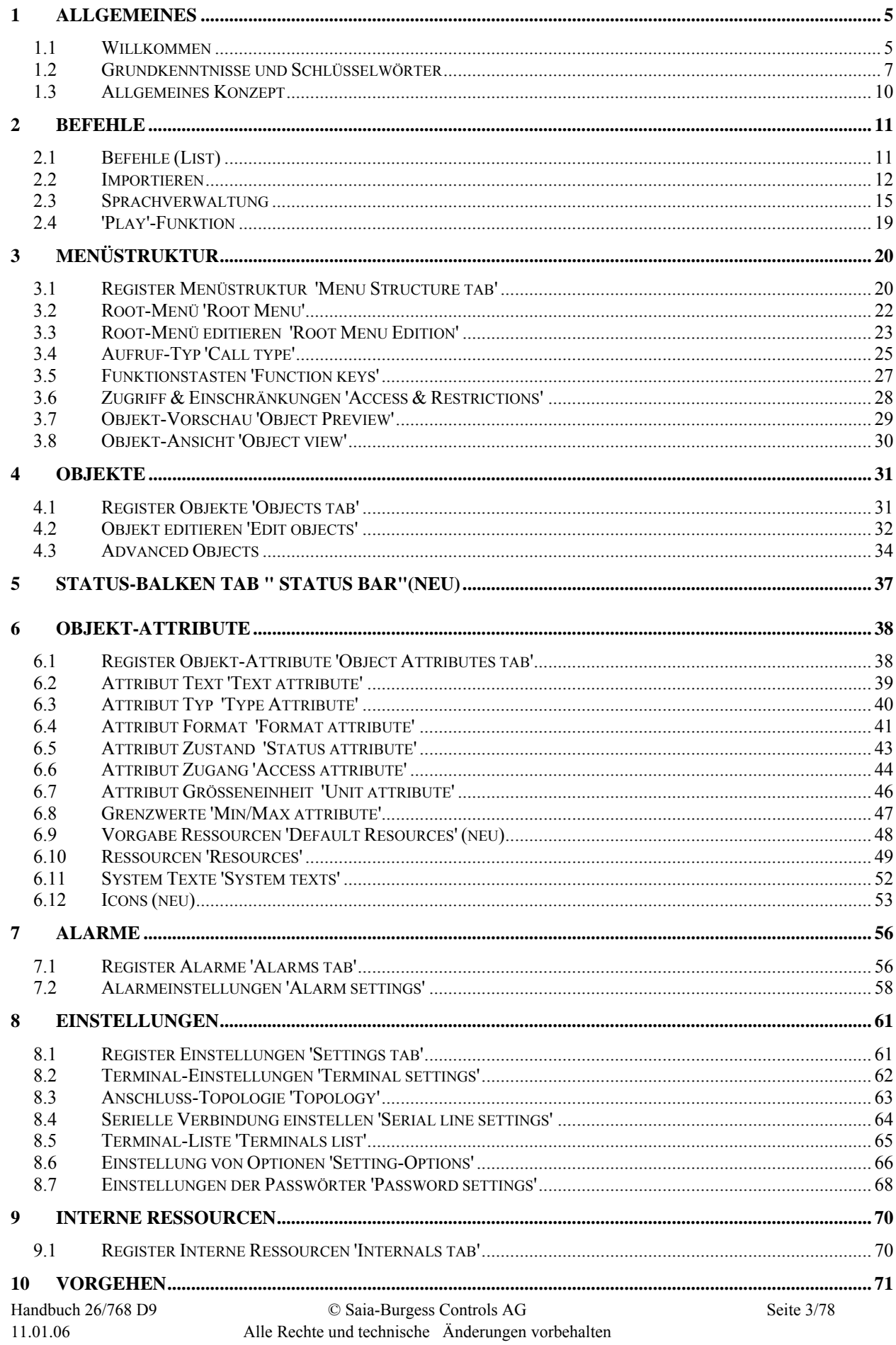

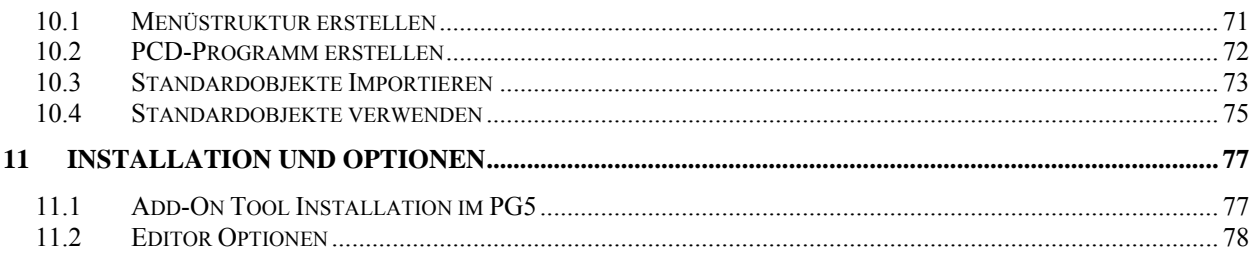

## **1. Allgemeines**

### **1.1 Willkommen**

Saia®HMI Editor. Version 1.4

Willkommen beim Saia®HMI Editor. Mit diesem Werkzeug werden Anwendungen für Saia®Text-Terminals effizient erstellt. Mit dem HMI-Editor werden eine beliebige Baumstruktur aufgebaut, eine Passwort-Hierarchie definiert, Werte angezeigt, Variabeln editiert, interne Fbox-Parameter aufgerufen und eine Alarmliste erzeugt.

Das Kapitel: Grundkenntnisse und Schlüsselwörter gibt Aufschluss über die wichtigsten Begriffe des HMI-Editors.

Kenntnisse über die allgemeinen Konzepte des HMI-Editors sind für die Arbeit unerlässlich.

Jedes Register 'Tab' wird in einem Kapitel beschrieben:

- Menüstruktur (Menu Structure)
- Objekte (Objects)
- Objektattribute (Object Attributes)
- Alarme (Alarms)
- Einstellungen (Settings)
- Interne Ressourcen (Internals)

Vor der erstmaligen Verwendung des HMI-Editors sollten folgende Kapitel unbedingt gelesen werden:

- Menüstruktur erstellen
- PCD-Programm erstellen
- Standardobjekte verwenden

### **Einschränkungen, Voraussetzungen, Empfehlungen**

Diese Version des HMI-Editors erfordert PG5 Version 1.4

Werden mehrere Terminals verwendet, so müssen alle vom selben Typ sein.

Die Sprachverwaltung unterstützt 5 Sprachen.

Der Menübaum kann bis zu 8 Ebenen mit bis zu 20 Position verwalten (20 \* 20 \* 20 \* 20 \* 20 \* 20 \* 20 \* 20 Positionen). Hinweis: für Menüstrukturen mit mehr als 500 Menüpunkten sinkt die Editor-Performance.

Bedingt durch die Bus-Topologie werden einige Leistungsmerkmale nicht unterstützt:

- Balkendiagramm-Anzeige
- LED-Steuerung
- Steuerung des Piepsers
- Icon- und Statusbalken
- Advanced Objects Trends

Einschränkung bei den Handshake Optionen: Es ist nicht sichergestellt, dass die Anzeige korrekt arbeitet, wenn keine Handshake-Prozedur benutzt wird. Bei Problemen ist die Baudrate zu verringern. Die gleiche Einschränkung wie bei der Bus-Topologie (siehe oben) gilt auch für die XON/XOFF Handshake-Prozeduren.

Auf alle Fälle ist vor dem Einsatz der PCD7.D23x Geräte die Bedienungsanleitung (in der Verpackung) oder das Handbuch (26/795) zu lesen.

Beim Konfigurieren des Alarm-Puffers sind einige Voraussetzungen zu beachten. Im Speziellen für Puffergrössen grösser als 50 Alarme. Siehe Kapitel: Alarmeinstellungen

Flags und Register können als Variable verwendet werden. Für andere Medien (Input / Output / Counter und Timer) wird die neuste Firmware-Version benötigt.

Die Bezeichnung D23x wird für die externen Terminals PCD7.D23x und für das interne PCS1 Terminal verwendet.

**Vorteile und neue Leistungsmerkmale, verglichen mit Version 1.3. Kein neuen Leistungsmerkmal in der Version 1.4**

### **1.2 Grundkenntnisse und Schlüsselwörter**

#### **Root Menü 'Root Menu'**

Nach einem Start oder Neustart der PCD ist das Root Menü das erste am Terminal angezeigte Menü. Je nach der verwendeten Topologie werden bis zu 3 Root Menüs angezeigt.

- Einzelnes Terminal: Standby
- Multipoint Terminals: Standby -> Busy
- Bus-Terminals: Standby -> Login Menü -> Busy

Sobald sich der Benutzer bei einem Terminaltyp angemeldet hat, bekommen die anderen den Status Busy .Wird während der Überwachungszeit keine Taste gedrückt, wird wieder das Standby Menü angezeigt.

#### **Aufruf-Typ Menü 'Call Type Menu'**

Jede Menüposition ist ein Zugang zu der nächst tieferen Dialogebene. Die Ebene ist durch den Aufruf-Typ definiert und wird durch Betätigung der Enter-Taste am Terminal erreicht.

#### **Passwort 'Password'**

Das Passwort wird im Login Menü eingegeben. Mit dem Editor wird eine Liste von bis zu 10 Passwörtern definiert. Jedes Passwort wird einer Passwort-Hierarchie zugewiesen. 0 ist die tiefste Stufe der Passwort-Hierarchie (niedrigste Berechtigung), 9 ist die höchste Stufe (höchste Berechtigung).

Für jede Menüposition kann eine Mindestberechtigung und eine Einschränkung definiert werden, für den Fall, dass ein Passwort mit einer zu niedrigen Berechtigung eingegeben wurde.

#### **Objekte 'Objects'**

Ein Objekt ist eine Elementsammlung. Die Objekte befinden sich auf der tiefsten Ebene des Menübaums. In einem HMI-Projekt wird eine Anzahl Objekte vorbereitet, die mehrmals im Menübaum verwendet werden können. Deshalb müssen die Objekte schon definiert sein, bevor im Menübaum auf sie verwiesen werden kann.

#### **Standardobjekte 'Standard Objects'**

Für die Fupla-Fboxen gibt es vordefinierte Standardobjekte. Diese können von einer Standard-Datei (\*.LMI Datei) der Fbox-Bibliothek importiert werden (müssen also nicht erstellt werden). In der Baumstruktur (Tree view) können die Standard-Objekte mit dem Fox-Namen direkt aufgerufen werden.

#### **Advanced Objects**

Advanced Object ist ein Leistungsmerkmal, das den Import von speziellen vordefinierten Objekten ins HMI erlaubt. Es unterliegt keiner strengen Begrenzung auf 1 bis 20 Element-Zeilen. Die HMI-Bibliothek enthält bereits zwei vorgegebene Advanced Objects, die die Trend-Anzeige der PCD7.D23x Geräte unterstützt. Weitere Advanced Objects können auf Anfrage entwickelt werden.

#### **Statusbalken**

Statusbalken können für Roots, Menüs, Objekte und Alarm-Puffer definiert werden. Für die Statusbalken können statische oder auch dynamische Icons benutzt werden. Die definierten Statusbalken werden in den beiden unteren Zeilen der Anzeige dargestellt. Dynamische Icons werden durch ein Flag oder einen Registerwert geschaltet.

#### **Elemente 'Elements'**

Ein Element ist eine Zeile eines Objekts. Normalerweise werden sie für die Anzeige einer Variablen verwendet, oder optional zum Editieren einer Variablen. Elemente können nur in Objekten (nicht im Menü) platziert werden. Ein Element wird mit Attributen (z.B. Text, Wertetyp, Zugang, Max- und Min-Grenzwert etc.) gebildet. Die für ein Element benötigten Ressourcen (Register und Flags) werden nicht in den Objekten definiert. Für jede Objektinstanz werden verschiedene Ressourcen im Menübaum definiert.

#### **Attribute 'Object Attributes'**

Attribute sind die Basis zum Erstellen der Elementzeilen. Deshalb müssen die Attribute schon definiert sein, bevor sie für das Erstellen von Elementen und Objekten verwendet werden können.

Einige Default-Attribute sind beim Start einer neuen HMI-Anwendung bereits definiert. Es müssen nur noch die zusätzlich für die Anwendung benötigten Attribute definiert werden, wie z.B. Texte, Status und Einheiten. Weitere Attribute sind an HMI-Routinen in der PCD gebunden. Sie können vom Anwender nicht frei verwendet werden. Dazu gehören z.B. Zugangs-Mechanismen und Variablentypen.

#### **Menütexte 'Menu texts'**

Die Menütexte der Menüpositionen werden direkt im Menübaum editiert.

#### **Textlisten und Texte 'Text lists and texts'**

Alle für die Elemente benötigten Texte sind in Textlisten zu erfassen. Zweckmässigerweise sind die Texte nach Sprache, Thema, Anwendung etc. zu gruppieren.

#### **Zustandslisten und Zustand 'Status lists and Status'**

Ein Status ist ein String der Anstelle eines Wertes auf dem Terminal angezeigt wird. Für in Elementen verwendete Zustände muss deshalb für die betreffenden Werte eine entsprechende Zustandsliste vorhanden sein.

#### **Grenzwertpaare 'Min/Max Limits'**

Grenzwerte können für veränderbare Werte definiert werden. Grenzwerte werden nicht individuell für jedes Element definiert. Grenzwerte können einmal definiert und für mehrere Elemente verwendet werden.

#### **Ressourcen-Listen und Ressourcen 'Resource lists and Resources'**

Die Ressourcen werden nicht der Objektdefinition zugeteilt. Jede Objekt-Instanz verfügt über ihre eigenen Ressourcen. Deshalb müssen die Ressourcen den im Menübaum aufgerufen Objekt-Instanzen zugeteilt werden. Dazu sind physikalische Adressen oder Symbole aus der globalen Symbolliste zu verwenden.

#### **Wertetyp 'Value type'**

Das Attribut 'Value type' bestimmt die Art des Wertes in der PCD, z.B. Binär oder Ganzzahl. Der Wertetyp kann auch eine Wert-Konvertierung definieren z.B. wenn das im Format MM.DD gespeichert Datum im Format aber als DD.MM (DD=Tag, MM=Monat) angezeigt werden soll.

#### **Interne Ressourcen 'Internal Resources'**

Einige interne Ressourcen sind dem Anwender zugänglich, z.B. die Passwortliste. LED- und Funktionstasten-Flags sind au ch als interne Ressourcen implementiert. Auf diese Variablen ka nn mit Hilfe von System Symbolen aus jedem anderen Modul (IL, S-Fup oder dem HMI-Editor selber) zugegriffen werden. Die System Symbole werden im Register

'Internals' angezeigt und werden nach dem ersten Kompilieren auch im Symbol Editor angezeigt. Die Verantwortung für den korrekten Zugang zu internen Ressourcen trägt der Anwender z.B. müssen bei der Ausführung von Funktionstasten-Befehlen die Funktionstasten-Flags gelesen und zurückgesetzt werden.

## **1.3 Allgemeines Konzept**

Eine HMI-Anwendung wird auf verkettete Referenzen, mit Startpunkt im Root Menü, aufgebaut. Das Root Menü führt zu weiteren Menüs, die wiederum zu weiteren Untermenüs führen, usw. So entsteht der Menübaum.

Auf dem tiefsten Niveau dieser Baumstruktur, führt die letzte Menü-Position zu einem Objekt, das eine Instanz darstellt. Im Menübaum erscheinen die Instanzen in kompakter Form. Auf dem rechten Rahmen werden die Objektinstanzen, welche die Ressourcen-Referenzen enthalten, angezeigt. Deshalb erscheinen die Variabeln nur auf der niedrigsten Strukturstufe, das heisst in den Objekten.

Ein Objekt besteht aus 1 bis 20 Zeilen die sich nach verschiedenen Attributen richten. Die Attribute werden in Attributlisten gesammelt und einmal im Projekt gespeichert.

Jede Menüposition mit ihren Eigenschaften, sowie die Objektinstanzen mit ihren Ressourcen, werden für das spezifische Projekt in der Menüstruktur gespeichert. Die Objektstrukturen werden einmal in der Projektdatei gespeichert, auch wenn sie mehrmals verwendet werden.

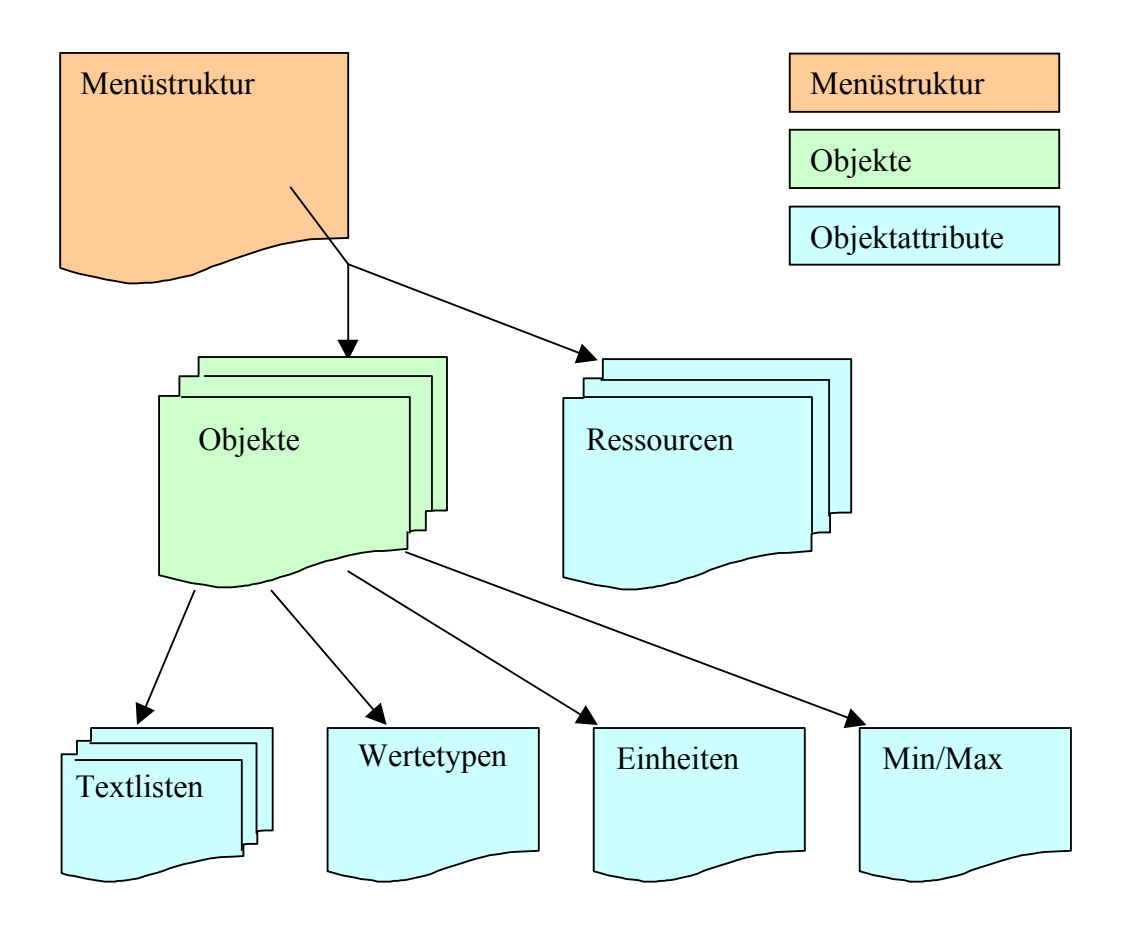

## **2. Befehle**

## **2.1 Befehle (List)**

**File Menu** 

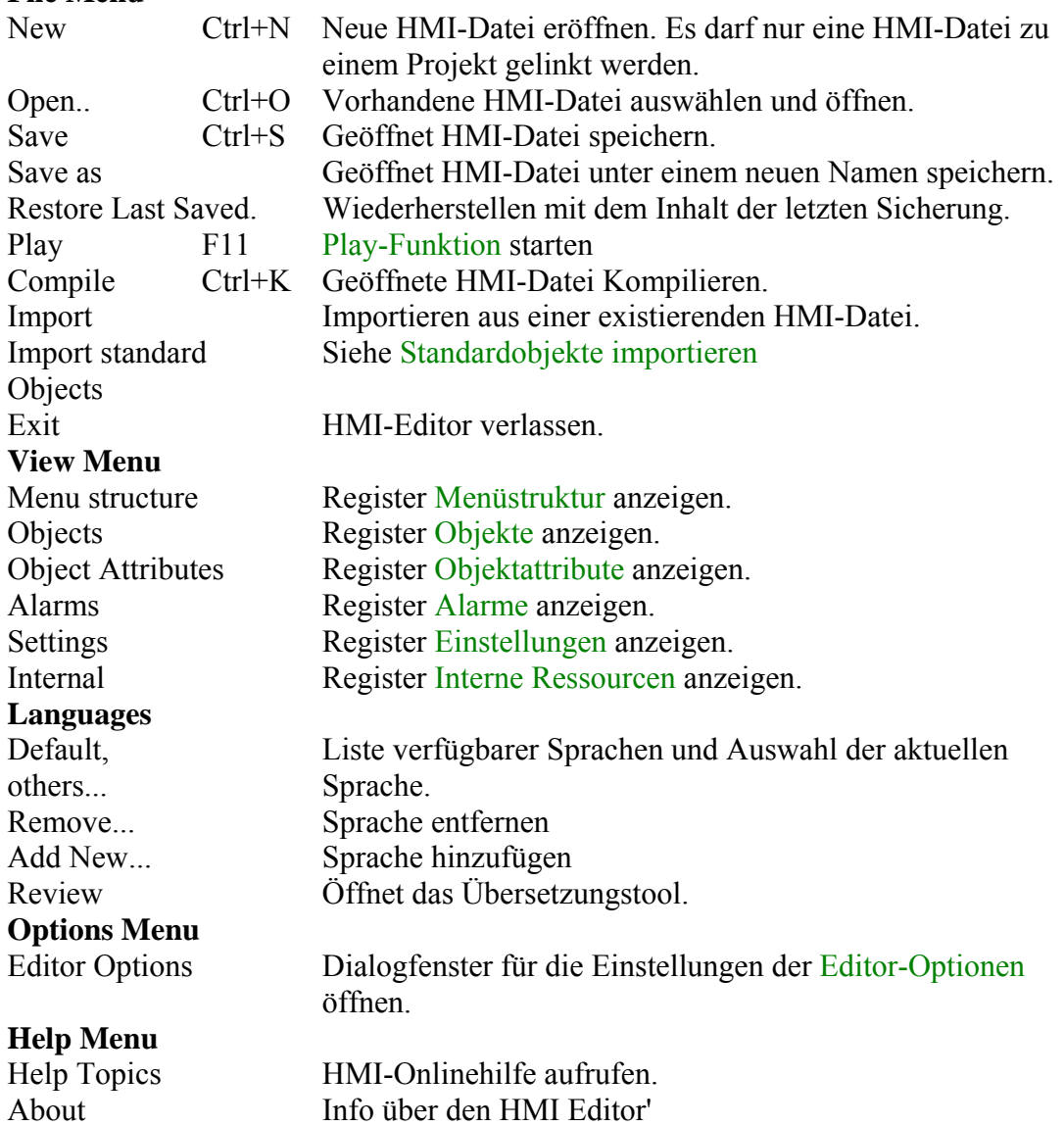

## **2.2 Importieren**

Mit dem Import Befehl können Teile aus einer existierenden HMI-Datei in die aktuelle Datei importiert werden. Es kann gewählt werden, ob die aktuelle Datei vor dem Importieren gelöscht werden soll.

Importieren aus einer HMI-Datei, ohne die aktuelle Datei zu löschen, ist eine kritische Operation. Sie sollten anschliessend das Resultat sorgfältig überprüfen. Wenn Sie eine Applikation erstellen, werden Sie typischerweise als erste Aktivität den Import durchführen. Beinhaltet ihre aktuelle Datei bereits eine importierte Struktur, so wird empfohlen, eine Kopie der aktuellen Datei zu erstellen und mit der neuen Kopie weiterzuarbeiten.

Als Erstes öffnet der Import Befehl ein Dialogfenster, um auszuwählen, aus welcher HMI-Datei importiert werden soll. Anschliessend wird ein Dialogfenster angezeigt, in welchem Sie definieren können, welche Daten importiert werden sollen. Ihre Einstellungen (gewählte Daten) werden bei jedem Importieren gespeichert und wieder hergestellt. Mit dem 'Restore'-Knopf können Sie die zuletzt verwendeten Einstellungen wieder herstellen.

Daten, die nicht mehrmals in einer Datei existieren können, werden bei jedem importieren überschrieben. Dies ist der Fall für:

- das Root Menü (Root Menu)
- die Einstellungen (Settings)
- die Internen Ressourcen (Internal Resources)

Wichtige Einschränkungen:

#### **Datei Version**

Es kann nur aus einer Datei importiert werden, die mit derselben Version des HMI-Editors erstellt worden ist. Alte HMI-Dateien müssen daher zuerst konvertiert werden, bevor Sie Daten aus dieser importieren können. Um eine Datei zu konvertieren, navigieren Sie in das entsprechende Projekt und die entsprechende CPU. Öffnen Sie die gewünschte HMI-Datei und bestätigen Sie die Frage, ob die Datei konvertiert und gespeichert werden darf.

#### **Standard-Objekte**

Standard-Objekte können nicht mehrmals in einer HMI-Datei existieren. Daher können Objekte nicht importiert werden, wenn beide (zu importierende und aktuelle) Dateien Standard-Objekte enthalten. Importieren Sie ihre Struktur bevor Sie die Standard-Objekte in ihre aktuelle Datei laden.

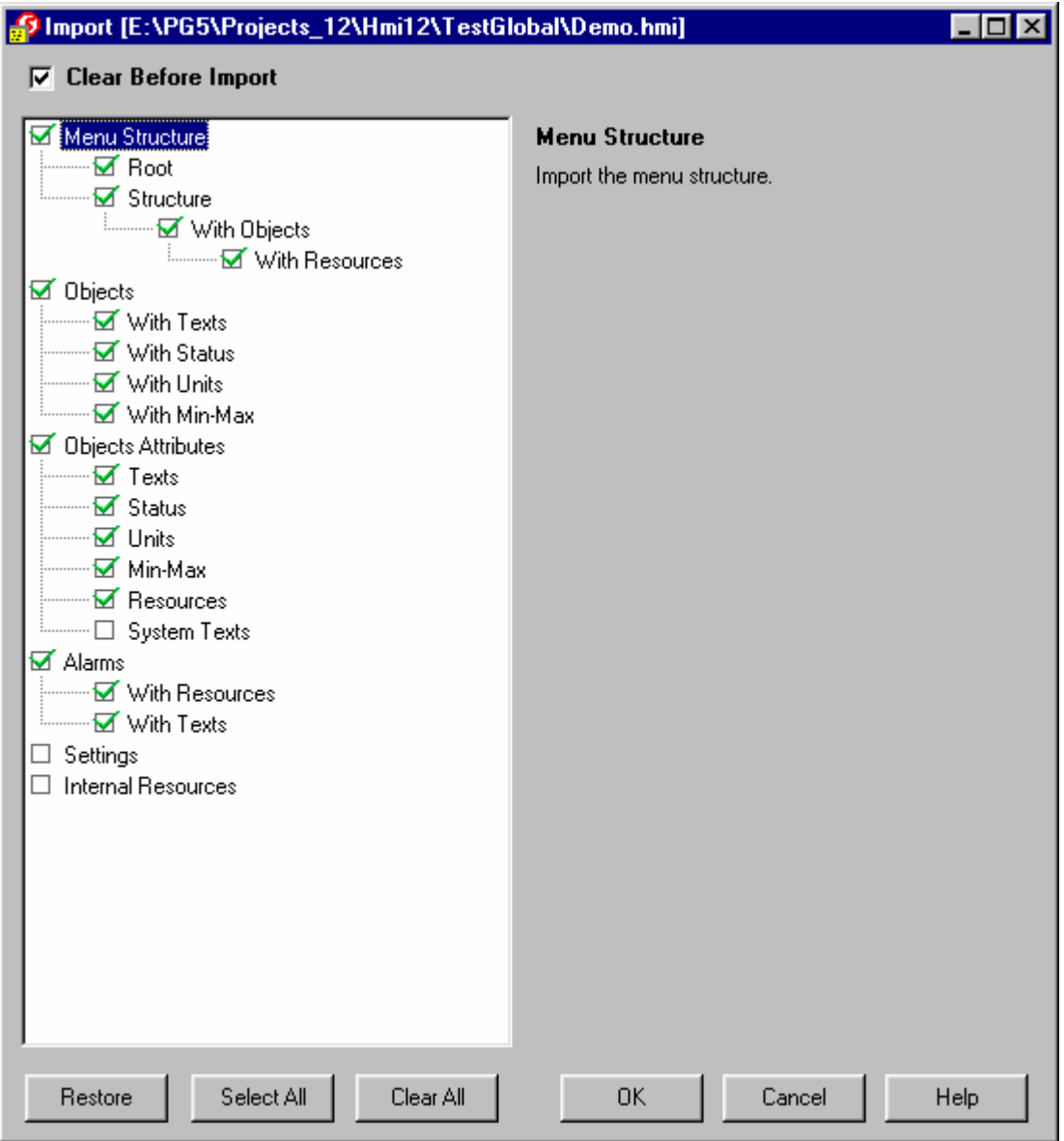

Für jeden Teil der HMI-Datei wird eine kleine Beschreibung auf der rechten Seite des Fensters angezeigt, wenn sie den entsprechenden Teil mit der Maus anklicken. Dies soll ihnen helfen, die verschiedenen Optionen zu verstehen.

Beim Anwählen gewisser Optionen werden Sie feststellen, dass zusätzliche Optionen automatisch aktiviert werden. Gewisse Optionen sind von einander abhängig und können nur gemeinsam importiert werden. Beim Rücksetzen von Optionen, werden hingegen keine Optionen automatisch zurückgesetzt. Es liegt in der Verantwortung des Benutzers, zu definieren welche Optionen nicht importiert werden sollen.

#### **Sprache**

Eine HMI-Datei kann die Texte in mehreren Sprachen enthalten. Abhängig von der vorhandenen Anzahl von Sprachen, können die folgenden Situationen auftreten.

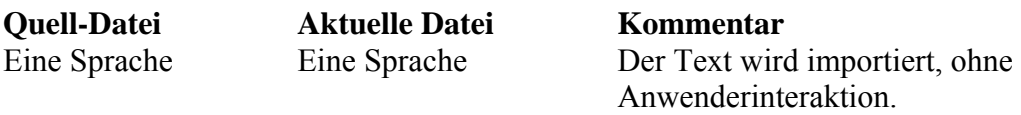

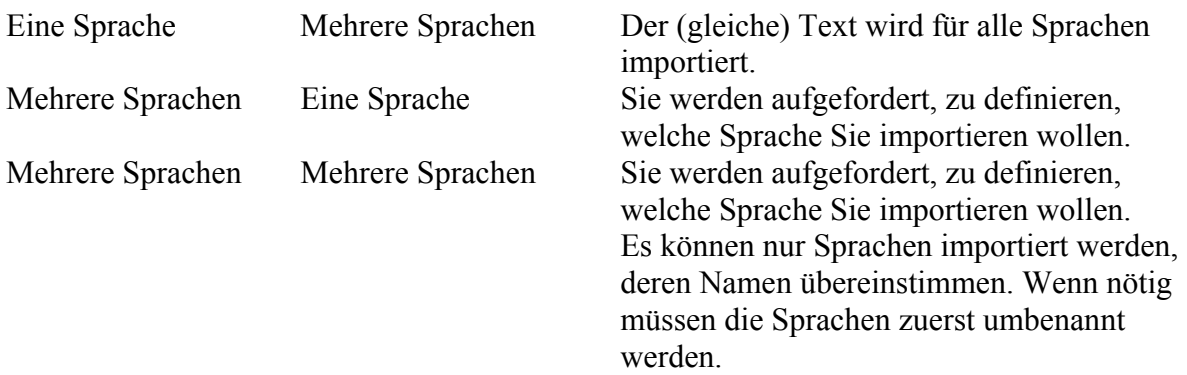

Bitte beachten Sie, dass jedes Mal neue Textlisten und Texte erzeugt werden, wenn Sie Texte nacheinander importieren. Es können keine neuen Sprachen in existierende Texte importiert werden, wenn diese nicht in einer einzigen Operation importiert werden.

## **2.3 Sprachverwaltung**

Die Sprachverwaltung ermöglicht Ihnen, ihre Texte in maximal 5 Sprachen einzugeben. Welche Sprache auf dem Terminal angezeigt wird, muss vor dem Kompilieren festgelegt werden. Dadurch können Sie ihre Applikation durch neues Kompilieren in eine andere Sprache übersetzen.

Die Dialogstruktur ist für alle Sprachen dieselbe. Es wird nur die zuletzt gewählte Sprache im PCD-Speicher abgelegt.

Eine neu erstellte Datei verfügt nur über eine Sprache (bezeichnet als Standard Sprache 'Default Language'). Mit dieser können Sie arbeiten, ohne an weitere Sprachen zu denken (wie in älteren Version).

Um mit mehreren Sprachen zu arbeiten, müssen Sie die folgenden Punkte beachten:

- Zuerst muss mit dem Befehl ' Add New...' im Menü 'Languages' eine neue Sprache erzeugt werden.
- Sie arbeiten im auf einer aktuellen Sprache. Per Voreinstellung werden neue Texte immer in allen Sprachen eingefügt. Die Texte müssen später übersetzte werden.
- Sie können die aktuelle Sprache im Menü 'Languages' festlegen. Dies ist jedoch nicht der einfachste Weg, ihre Texte zu übersetzen.
- Sie können das spezielle Übersetzungstool 'Language Review' verwenden, um ihre Texte in die anderen Sprachen zu übersetzen. Um das Tool zu starten, verwenden Sie den Befehl 'Review' im Menü 'Languages'.

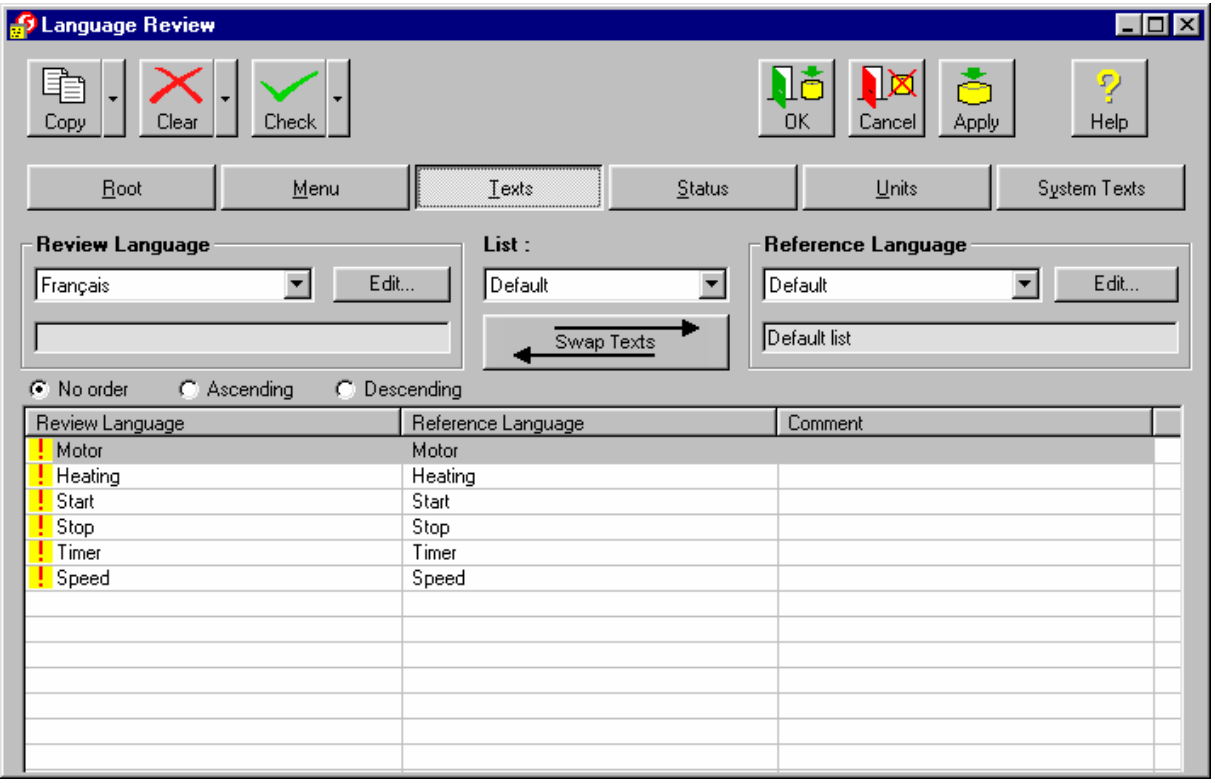

Mit dem Übersetzungstool 'Language Review' können Sie Ihre Texte komfortable übersetzen. Alle Text sind über die Knöpfe 'Root', 'Menu', 'Texts', 'Status', 'Units', 'System Texts' sowie über

die Auswahl 'List' verfügbar. Sie arbeiten immer nur auf einer Sprache (bezeichnet als 'Review Language'). Diese wird auf der linken Seite des Fensters angezeigt. Rechts davon wird eine zweite Sprache angezeigt (bezeichnet als Referenzsprache 'Reference Language'. Sie können jederzeit festlegen, welche Sprache als ' Review Language' oder als 'Reference Language' angezeigt werden soll.

Ein neuer Text wird automatisch zu allen Sprachen hinzugefügt. Wenn Sie eine neue Sprache hinzufügen, können Sie festlegen, ob die Texte automatisch übernommen werden sollen. Solche Texte werden automatisch mit einem roten Ausrufezeichen versehen, da diese Texte noch von ihnen übersetzt werden müssen. Nachdem Sie diese Texte übersetzt haben, wird das rote Ausrufezeichen durch ein grünes Ok.-Zeichen  $\checkmark$  ersetzt.

### **Beschreibung der GUI Elemente des Übersetzungstool**

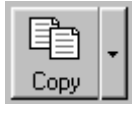

Mit diesem Knopf kopieren Sie Texte von der Referenzsprache 'Reference Language' in die aktuelle Sprache 'Review Language'. Mit dem Menü können Sie auswählen, welche Texte kopiert werden sollen.

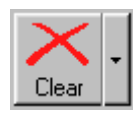

Mit diesem Knopf löschen Sie die Übersetzung der aktuellen Sprache 'Review Language'. Mit dem Menü können Sie auswählen, von welchen Texten die Übersetzung gelöscht werden soll.

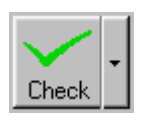

Dieser Knopf ersetzt die roten Ausrufezeichen durch ein grünes Ok.-Zeichen ↓. Mit dem Menü können Sie auswählen, von welchen Texten die Übersetzung gelöscht werden soll.

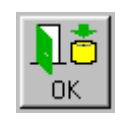

Alle Änderungen werden akzeptiert und in die interne Datenbank übernommen (noch nicht in die Datei gespeichert). Die Sprachverwaltung wird verlassen.

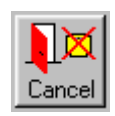

Alle Änderungen werden verworfen und die Sprachverwaltung wird verlassen.

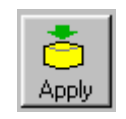

Alle Änderungen werden akzeptiert und in die interne Datenbank übernommen (noch nicht in die Datei gespeichert). Die Sprachverwaltung wird NICHT verlassen.

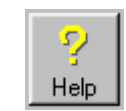

Die Online-Hilfe der Sprachverwaltung wird angezeigt.

Root

Mit diesem Knopf wählen Sie welche Texte sie übersetzen wollen. Identisch für die Knöpfe Root, Menu, Texts, Status, Units und System Texts.

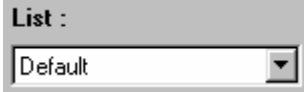

Wählt die zu bearbeitende Textliste.

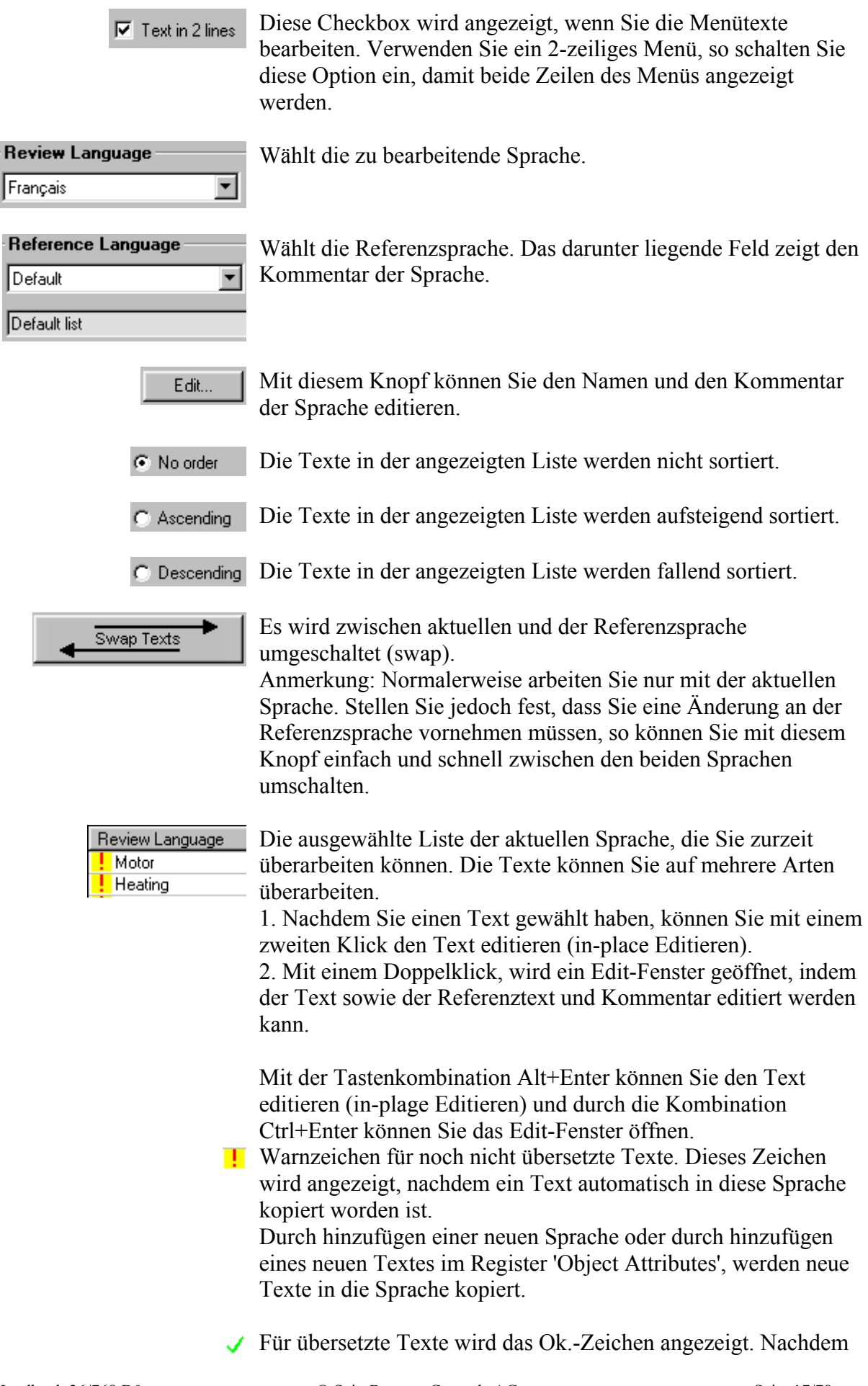

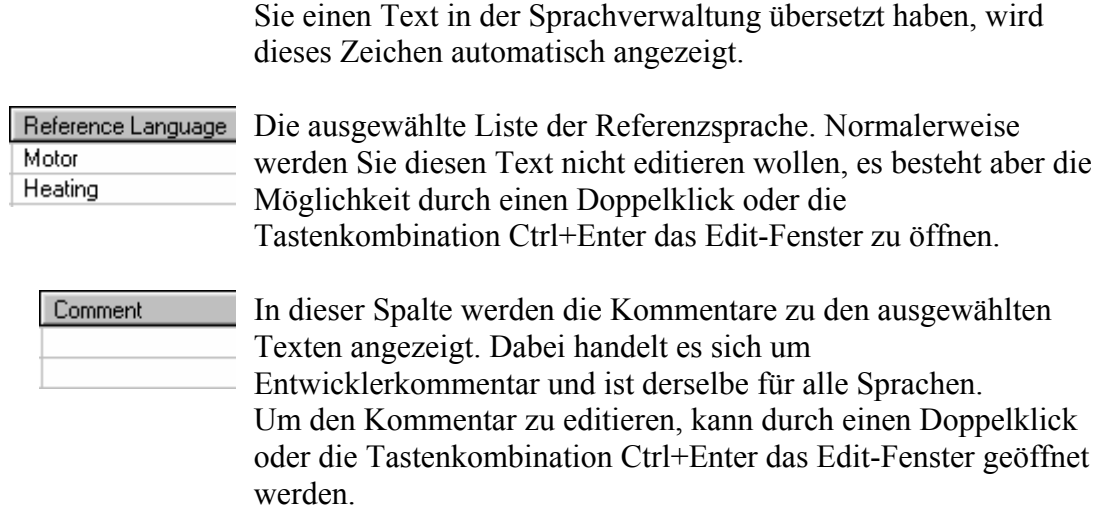

## **2.4 'Play'-Funktion**

Mit der Play-Funktion kann das Ergebnis der Arbeit am HMI Editor geprüft werden, ohne mit 'Build' das PCD-Programm zu erstellen und ausführen zu lassen. Die Darstellung auf dem Terminal ist damit im Voraus zu sehen. Es wird allerdings nur das Navigationsmenü unterstützt (kein Editieren oder Aufrufen von Werten). Passworteinschränkungen stehen ebenfalls nicht zur Verfügung. Das für die Play-Funktion verwendete Terminal ist von der Wahl 'Play as' im Register 'Settings' abhängig.

Die 'Play'-Funktion wird mit der 'Play-Taste' im Register 'Menu Structure' gestartet.

Beispiel:

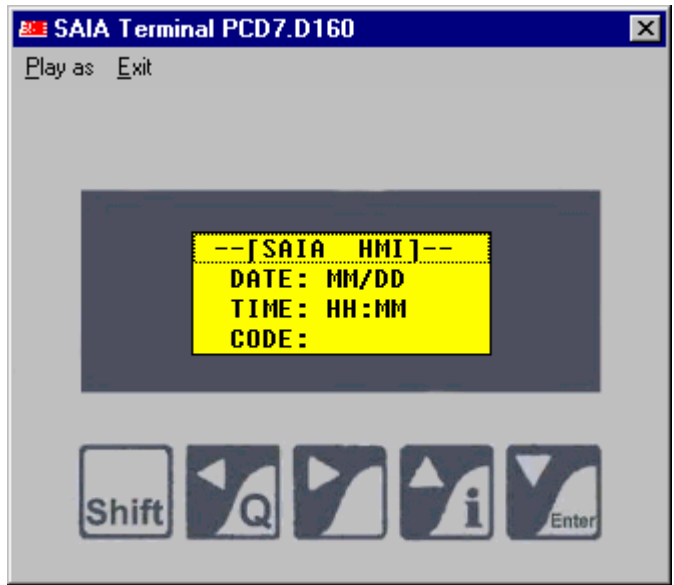

## **3. Menüstruktur**

## **3.1 Register Menüstruktur 'Menu Structure tab'**

Im Register 'Menu Structure' kann der Menübaum erstellt, Menü-Texte editiert, Objekte aufgerufen und die Passwort-Hierarchie definiert werden.

Der linke Rahmen zeigt die bereits erstellte Menüstruktur. Ausgehend vom Root Menü wird der Menübaum editiert, indem neue Menüzeilen und Unterzeilen hinzugefügt werden.

Um eine bessere Übersicht einer komplexen Struktur zu erhalten, kann mit den Registertasten '1' bis '7' die Anzahl der angezeigten Ebenen begrenzt werden. Um nur die Menüpositionen anzuzeigen, ist 'Object view' zu deaktivieren. Die Untermenüs können durch Klicken auf + / angezeigt oder verdeckt werden.

Durch die Auswahl einer Menüzeile können Call Type (Menü Struktur), Funktionstasten und Password angezeigt werden. Durch die Auswahl eines Objekts werden die Objektdaten angezeigt oder alternativ die Voransicht des Objekts.

Mit der Registertaste 'Root' wird das 'Root menu' aufgerufen. Je nach der gewählten Topologie stehen bis zu 3 Root Menüs zur Verfügung (Standby, Busy und Login).

Durch anwählen des Root Menüs, erhalten Sie einen Überblick über die verschiedenen Root Menü Ansichten. Abhängig von der gewählten Topologie sind bis zu drei verschiedene Root Menü verfügbar: Standby, Busy und Login. Diese Menüs können im Root Menu Edition Fenster angepasst werden. Diese Fenster kann mit dem Knopf 'Edit Root Menu' geöffnet werden.

### **Werkzeugleiste:**

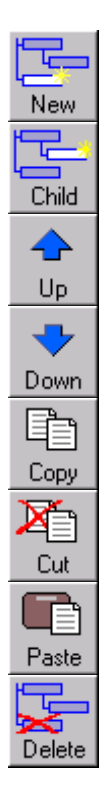

Einfügen einer neuen Menüzeile ins aktuelle Menü.

Einfügen einer neuen Unterzeile an der aktuellen Position.

Gewählte Menüzeile nach oben verschieben.

Gewählte Menüzeile nach unten verschieben.

Kopiert die aktuelle Menüzeile mit ihren Unterzeilen und Objekten in die Zwischenablage.

Schneidet die aktuelle Menüzeile mit ihren Unterzeilen und Objekten aus und verschiebt sie in die Zwischenablage.

Einfügt den Inhalt der Zwischenablage an der gewählte Position ein.

Löscht die aktuelle Menüzeile mit allen Unterzeilen und Objekten.

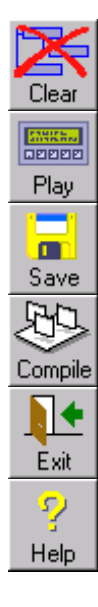

Löscht die ganze Menüstruktur und erstellt eine leere Datei mit Root Menü.

'Play-Funktion' starten

Speichern der aktuellen HMI-Datei.

Kompilieren der aktuellen HMI-Datei.

HMI-Editor verlassen.

HMI-Hilfedatei aufrufen.

## **3.2 Root-Menü 'Root Menu'**

Nach einem Start oder Neustart der PCD ist das Root Menü das erste am Terminal angezeigte Menü. Je nach der verwendeten Topologie wird eines der 3 folgenden Root Menüs angezeigt: Standby, Busy und Login.

Das 'Standby' Menü wird immer angezeigt, wenn kein Dialog aktiviert ist.

Ist nur ein PCD7.D23x installiert, kann der Anwender das Passwort direkt eingeben und mit Enter oder einer F-Taste bestätigen.

In der Multipoint- und in der Bus-Topologie wird durch Betätigung einer beliebigen Terminal-Taste das 'Login' Menü aufgerufen. Gleichzeitig wechseln die anderen Terminals auf Busy. Hier wird das Passwort nicht im Standby Menü eingegeben sondern im Login Menü.

Mit der Option 'Add Login Menu' kann auch für ein einzelnes Terminal 2 Menüs erzwungen werden: das 'Standby' Menü und das 'Login' Menü.

Das 'Busy' Menü wird bei der Bus- und der Multipoint-Topologie angezeigt, wenn ein Anwender eine Verbindung zu einem anderen Terminal aufgebaut hat.

Einige vordefinierte 'Root' Menüs sind immer verfügbar. Mit der Option 'Custom' kann ein anwenderspezifisches 'Root' Menü konfiguriert werden. Dieses kann Zeile für Zeile editiert und in einigen Feldern können Variablen angezeigt werden.

Wenn Sie die volle Flexibilität benötigen, um einen Text zu definieren, so verwenden Sie die Option 'Free Standby Text'. Geben Sie die Adresse des Textes in das Feld 'PCD Text' ein und erstellen sie ihren Text in der Global Symbol Liste. Auf diese Art können Sie alle Textkommandos der PCD Firmware verwenden (Siehe PCD Instruction Manual).

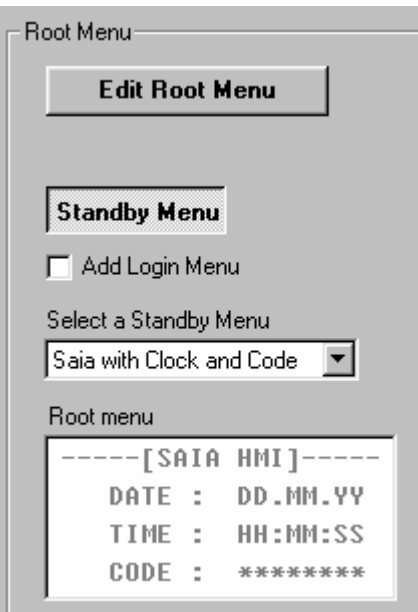

Die 'Root' Menüs können nach dem Betätigen der Taste 'Edit Root Menu' geändert werden.

## **3.3 Root-Menü editieren 'Root Menu Edition'**

Sie können das Root Menü editieren, indem Sie in der Baumstruktur (Treeview) das Root Menü auswählen und anschliessend die Taste 'Edit Root Menu' drücken

Die Taste 'Show Treeview' führt zurück zur Menüstruktur.

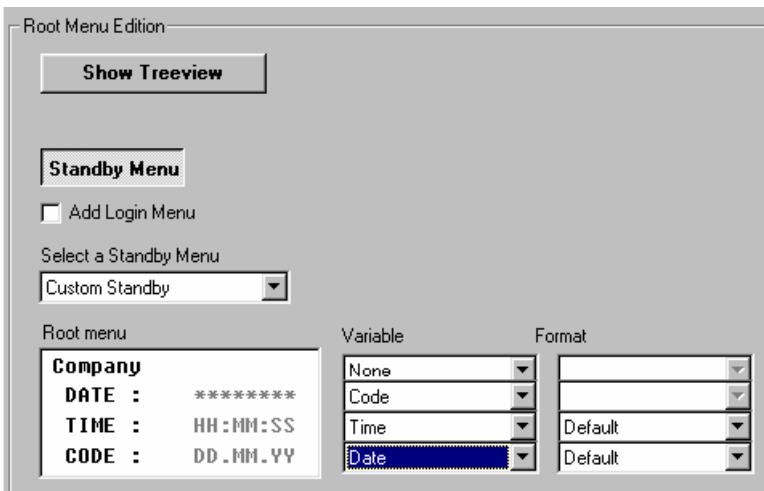

Der kleine Text vor einem Variablenfeld kann editiert werden, indem die Variable einer Zeile gewählt wird. Der Text belegt die Hälfte der Bildschirmgrösse. Die andere Bildschirmhälfte ist für die Namen der Variablen reserviert. Wenn keine Variable gewählt wurde, kann die ganze Zeile editiert werden.

Die verfügbaren Variablen sind:

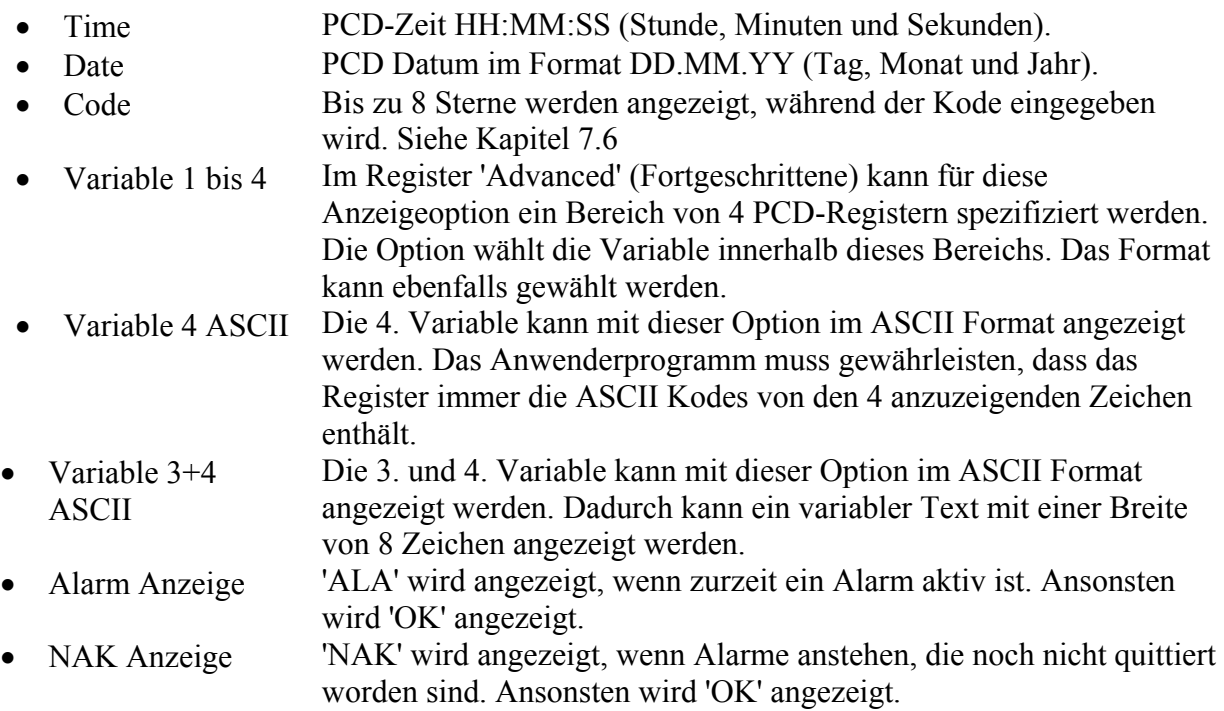

Mit der Option 'Free text' können sie einen eigenen PCD Text anzeigen. Der PCD Text wird zyklisch zum Terminal gesendet mit einem 'Cursor home' Kommando. Der PCD Text sollte keine Terminal-Kommandos enthalten, um die Terminaleinstellungen zu manipulieren (Zeichensatz, Cursor Einstellungen, Display Modus, usw.).

## **3.4 Aufruf-Typ 'Call type'**

Im Fensterbereich Aufruf-Typ 'Call type' kann der aufzurufende Typ (Sub-menu, Object, Alarm buffer oder Root menu) und das gewünschte Objekt gewählt werden.

Von einem Menü aus kann ein anderes Menü aufgerufen werden, dies geht über bis zu 8 Ebenen. Ein Menü kann auch ein Objekt aufrufen und damit die niedrigste Ebene des Menübaums definieren. Das 'Root menu' hat einen Default 'Call type' und ruft immer ein Menü auf.

Für den Typ 'Object' muss das zu rufende Objekt vorher definiert worden sein.

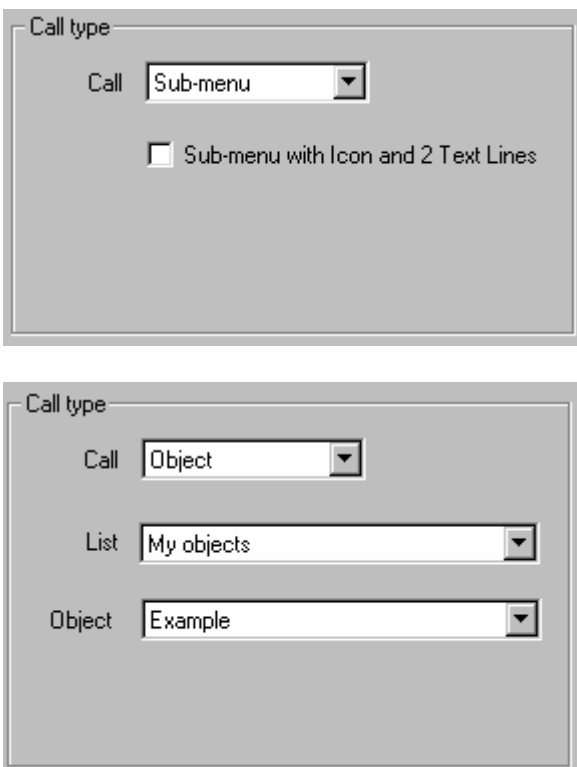

Call:

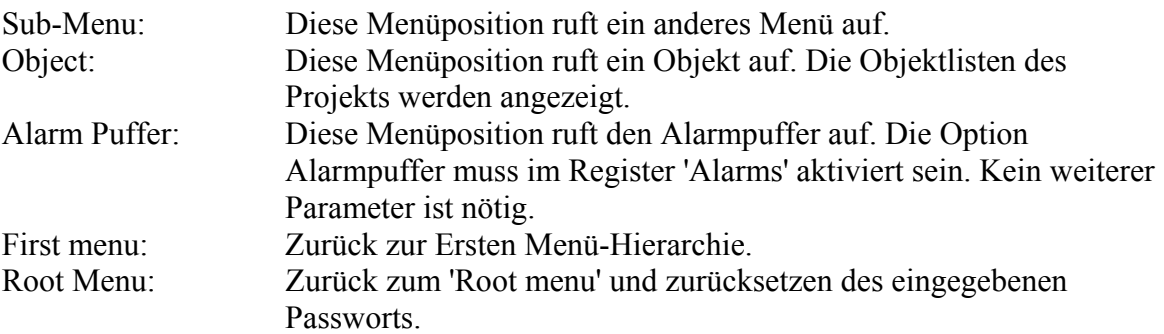

#### Nur Version \$ 1.3

Bei einem Sub-Menü Aufruf wird die Option 'Sub-menu with Icon and 2 Text Lines' aktiviert, falls diese Funktion vom gewählten Terminal (z.B. D230) unterstützt wird. Zur Überprüfung der Option belegt das aufgerufene Menü 2 Zeilen pro Menüposition. Vor dem Text kann ein Icon angezeigt werden. Das Editieren des Menütexts geschieht wie folgt:

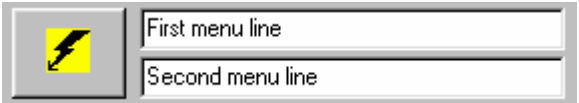

Die Taste drücken, um das Icon auszuwählen, das im Menü erscheinen soll.

Ein Objekt wird aufgerufen:

Folgende Felder werden angezeigt:

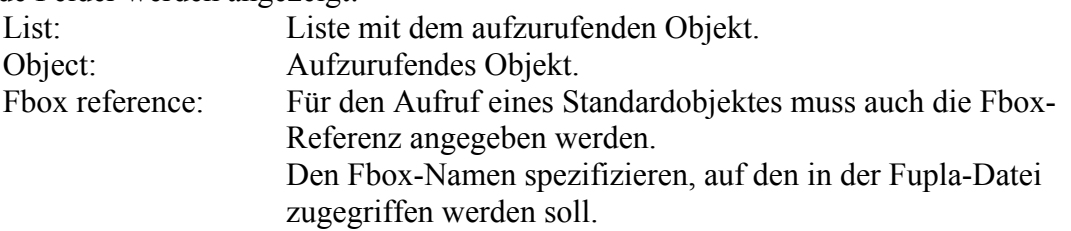

Um ein neues Objekt zu benützen, muss das Objekt zuerst im Register 'Objects' erstellt werden.

## **3.5 Funktionstasten 'Function keys'**

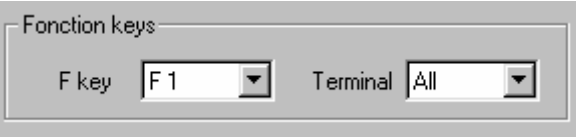

Mit 'F key' kann im Fenster 'Function keys' eine Funktionstaste gewählt werden, mit der das gewählte Menü, Objekt oder der Alarm-Puffer angezeigt werden soll.

Die Terminal Option ist sehr nützlich für die Multipoint- oder Bus-Topologie. Diese Option definiert, für welche Terminals die Funktionstaste gültig ist. Mit Hilfe dieser Option kann dieselbe Funktionstaste in jedem Terminal einem unterschiedlichen Menü oder Objekte zugeordnet werden.

Beispiel: Wenn in mehreren Räumen eines Stockwerks ein Terminal installiert ist, wird für jeden Raum ein Objekt erstellt. Für jedes Terminal wird die Funktionstaste F1 dem Objekt des entsprechenden Raums zugeordnet. So kann der Benutzer an jedem Terminal, mit derselben Funktionstaste das spezifische Objekt aufrufen.

Wenn dieselbe Funktionstaste (und dieselbe Terminal-Option) mehreren Menüs oder Objekten zugeordnet ist, so wird bei jedem Betätigen der Funktionstaste Schritt für Schritt zur nächsten zugehörigen Position gesprungen und kehrt nach der letzten Position wieder zur ersten zurück.

Im Menü 'Password' kann nach der Eingabe eines Passworts statt der Enter-Taste eine Funktionstaste gedrückt werden. Das Passwort wird überprüft und bei gültigem Passwort wird das entsprechende Menü oder Objekt aufgerufen.

## **3.6 Zugriff & Einschränkungen 'Access & Restrictions'**

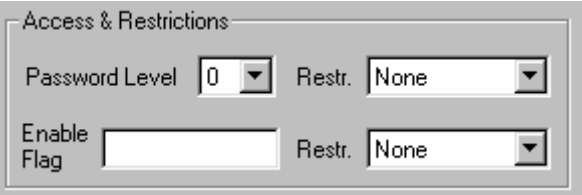

Mit der Option 'Password Level' wird die Mindestberechtigung für den Zugang in die nächst tiefere Menüstufe festgelegt (kann ein Sub-Menü oder ein Objekt sein). Mit 'Restriction' wird die Einschränkung bestimmt, für den Fall, dass ein Passwort mit zu niedriger Berechtigung eingegeben wird.

Mit der Option 'Enable Flag' kann ein Einschränkung zur Laufzeit ein- oder ausgeschaltet werden. Durch die Option 'Restriction' wird die Einschränkung festgelegt, die gilt, wenn das Flag nicht gesetzt ist.

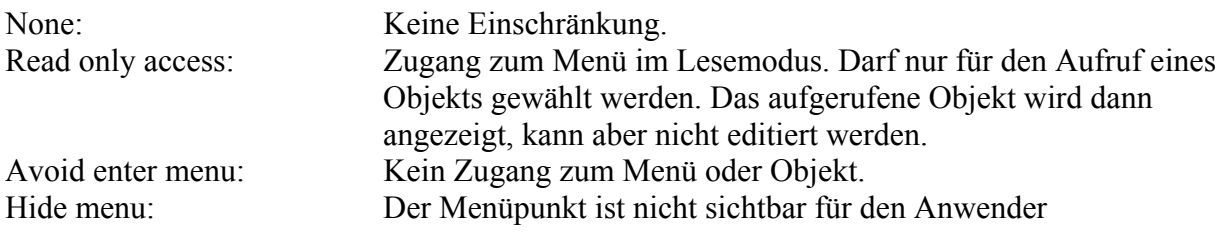

Die 10 Passwörter werden im Register Einstellungen 'Settings' definiert.

## **3.7 Objekt-Vorschau 'Object Preview'**

Die Taste 'Object preview' bewirkt die Anzeige des Objekts am gewählten Terminal.

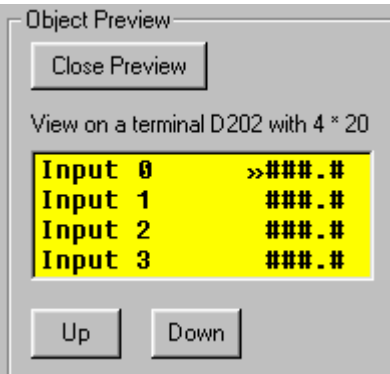

Das Objekt wird am gewählten Terminal angezeigt. Den richtigen Terminal-Typ wählen, um die beste Vorschau über die ausgeführte Arbeit zu erhalten.

Hinweis: Nicht für alle Terminals kann eine Übersicht angefordert werden. Für die nicht wählbaren Terminals ist die Option 'Play as' im Register 'Settings' zu verwenden.

Mit der 'Play'-Funktion kann durch den Menübaum navigiert werden. Dies vermittelt einen besseren Eindruck über das wirkliche Verhalten des Terminals.

## **3.8 Objekt-Ansicht 'Object view'**

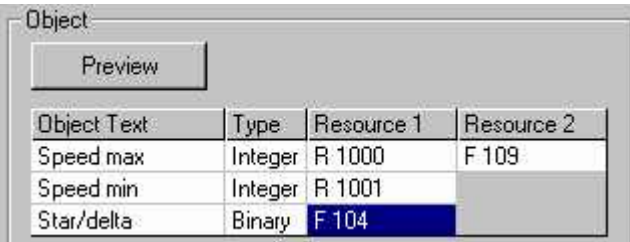

Mit der Taste 'Object view' werden die Ressourcen des gewählten Objekts angezeigt und ausgewählt. Die Ressourcen stammen aus der Ressourcen-Liste, die im Register 'Object Attributes' erstellt/geändert werden kann.

In der 'Object view' wird der Text und den Typ der Variable angezeigt, um die Auswahl der richtigen Ressource zu vereinfachen. Der Typ ist nur gültig für die Ressource 1. Die Ressource 2 ist immer binär (Flag).

**Resource 1** ist die Haupt-Ressource für die Anzeige der Variablen. Für den Typ 'Integer' ist ein Register zu wählen, für den Typ 'Binary' ein Flag.

**Resource 2** wird nur für spezielle Zugriffsarten benötigt, die ein Hilfs-Flag verwenden, wie z.B. 'Override', 'Action' oder 'Update'. Die Ressource 2 wird nur aktiviert, wenn es der Zugriffsmechanismus für das betreffende Element verlangt.

Die spezifische Interaktion zwischen der Variablen und dem Hilfs-Flag muss durch das PCD-Anwenderprogramm gesteuert werden. Siehe auch die Beschreibung für die Zugriffstypen ('Access type')

## **4. Objekte**

## **4.1 Register Objekte 'Objects tab'**

Im Register 'Objects' können Objektlisten erstellt, Objekte definiert und Standardobjekte importiert werden. Der linke Rahmen zeigt, welche Listen und Objekte in der Datei existieren. Der rechte Rahmen zeigt das gewählte Objekt.

Objektlisten

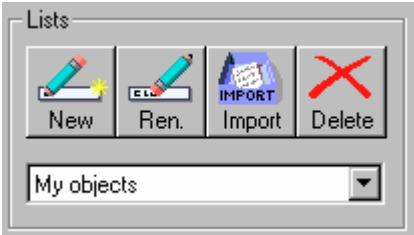

Es können neue Listen erstellt, bestehende Listen umbenannt und Objektlisten vollständig gelöscht werden. Die Importierfunktion dient zum Import von Standardobjekten aus einer Fbox-Bibliothek. Mischen Sie ihre Objekte und die Standardobjekte nicht in derselben Liste.

Die Liste wählen, um die darin enthaltenen Objekte anzuzeigen und zu editieren.

**Objekte** 

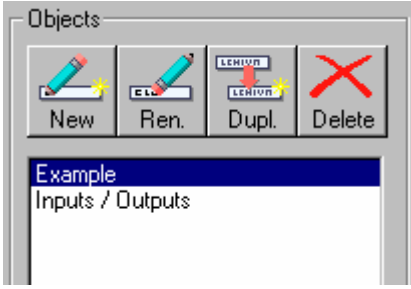

In der Liste kann ein neues Objekt erstellt (New), ein bestehendes Objekt umbenannt ('Ren' ame), dupliziert (Dupl.) oder gelöscht (Delete) werden.

Hinweis: Ein Objekt zu duplizieren/kopieren und danach zu ändern ist oft einfacher, als es vollständig neu zu erstellen.

Der Objektname ist nur für den Anwender bestimmt. Er wird am Terminal nicht angezeigt.

## **4.2 Objekt editieren 'Edit objects'**

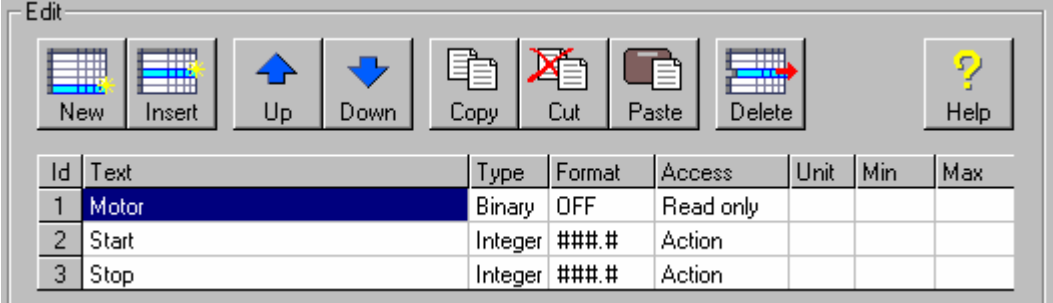

Ein Objekt besteht aus 1 bis 20 Elementen. Um ein Objekt zu erstellen, können neue Elemente einfügt ('New') oder ein bestehendes Element kopiert werden. Mit den Tasten 'Up' und 'Down' können die Elemente innerhalb des Objektes verschoben werden.

Ein Element besteht aus folgenden Attributen:

- Text
- Type attribute
- Format (Format oder Status)
- Access
- Unit
- Min/Max
- Default resources

Attribut ändern: Doppelklick auf ein Attribut oder das Attribut markieren und 'Enter' drücken. Danach werden die entsprechenden Auswahlmöglichkeiten angezeigt.

Bei Standardobjekten können nur folgende Attribute geändert werden:

- Text Text
- Unit Grösseneinheit
- **Min/Max Minimum/Maximum Grenzwertpaar**

Es ist nicht möglich, Standardtexte im Register 'Attribute' zu editieren. Es können jedoch neue Texte erstellt und von einem Standardobjekt gewählt werden.

Die Anzahl Elemente eines Standardobjekts zu ändern, ist ebenfalls nicht möglich.

### Attribute auswählen

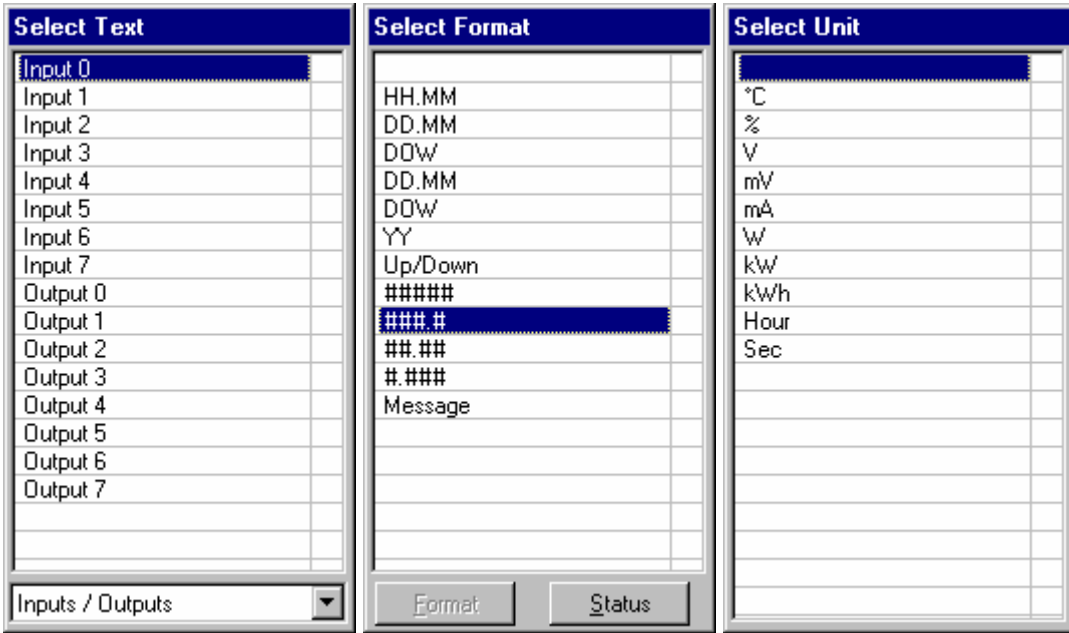

Beim Auswählen des Textes 'Select Text' muss die die passende Liste ausgewählt werden, um den gesuchten Text zu finden.

Bei der Format-Wahl kann zwischen Format und Status (Zustand) umgeschaltet werden. Hinweis: Status ersetzt die Werte. Deshalb können Format und Status nicht gleichzeitig definiert werden.

Fehlt ein gewünschtes Attribut, kann mit der 'Insert'-Taste eine neue Position in der Liste eingefügt werden.

Hinweis: Das Register 'Object attributes' bietet dafür bessere Editier-Möglichkeiten.

## **4.3 Advanced Objects**

Advanced Object ist ein Leistungsmerkmal, das den Import von speziellen vordefinierten Objekten ins HMI erlaubt. Es unterliegt keiner strengen Begrenzung auf 1 bis 20 Element-Zeilen. Die HMI-Bibliothek enthält bereits zwei vorgegebene Advanced Objects, die die Trend-Anzeige der PCD7.D23x Terminals unterstützt. Weitere Advanced Objects können auf Anfrage entwickelt werden.

Die standarmässig vorgegebenen Advanced Objects werden automatisch beim HMI Setup oder bei der Installation der HMI Biliothek mitinstalliert.

Die Definition und der PCD Code zur Unterstützung der Advanced Objects ist nicht im Basispaket von HMI enthalten. Darum muss Advanced Objects vor Nutzung zuerst in die HMI-Datei importiert werden.

Zum Import der Advanced Objects in die HMI-Datei den Befehl 'Import Advanced Objects' im 'file'-Menü benutzen oder im Object-Tab die Taste 'Import' betätigen, dann den Ordner in dem die Dateien nethalten sind öffnen. Die standarmässig vorgegebenen Advanced Objects sind im Standard Bibliothek Ordner enthalten, die anderen Advanced Objects sind im Anwender Bibliothek Ordner abgelegt. Nach dem Import wird im Objects Tab eine neue Liste mit den importierten Dateien erzeugt. Diese Objects können nicht mit dem HMI Editor geändert werden, aber sie können wie die anderen Objects im Menübaum benutzt werden.

Wurde eine aktuelle Advanced Objects Bibliothek installiert, kann die neue Bibliothek auf die gleiche Weise zurück importiert werden. Neue Objekte werden hinzugefügt, geänderte Objekte werden aktualisiert. Sollen einzelne Objekte aus der Liste entfernt werden, ist die ganze Liste zu entfernen (einzelne Objekte können nicht entfernt werden).

#### **Advanced Objects Trends**

Die zwei mit HMI 1.3 mitgelieferten Advanced Objects zeigen an den PCD7.D23x Terminals die folgenden Trend-Diagramme:

- Trend positiv
- Trend symmetrisch

Diese beiden Objekte sind ähnlich. Das erste zeigt nur positive Werte, das zweite unterstützt symmetrische positive und negative Werte.

Der Anwender muss für die anzuzeigenden Werte und den entsprechenden PCD Text einen Register-Bereich vorsehen. Die Wertereihe ist frei und muss durch den Anwender festgelegt werden. Werte ausserhalb der festgelegten Reihe werden im Diagramm abgeschnitten. Für symmetrische Trends werden nur die positiven Werte festgelegt, angezeigt wird symmetrisch, die positive und negative Wertereihe.

Der angezeigte Trend ist ein statisches Diagramm, d.h. die Werte sind eingefroren, wenn das Objekt aufgerufen wird (siehe auch nächstes Kapitel, "Parameter der Trend-Objekte").

#### **Parameter der Trend-Objekte**

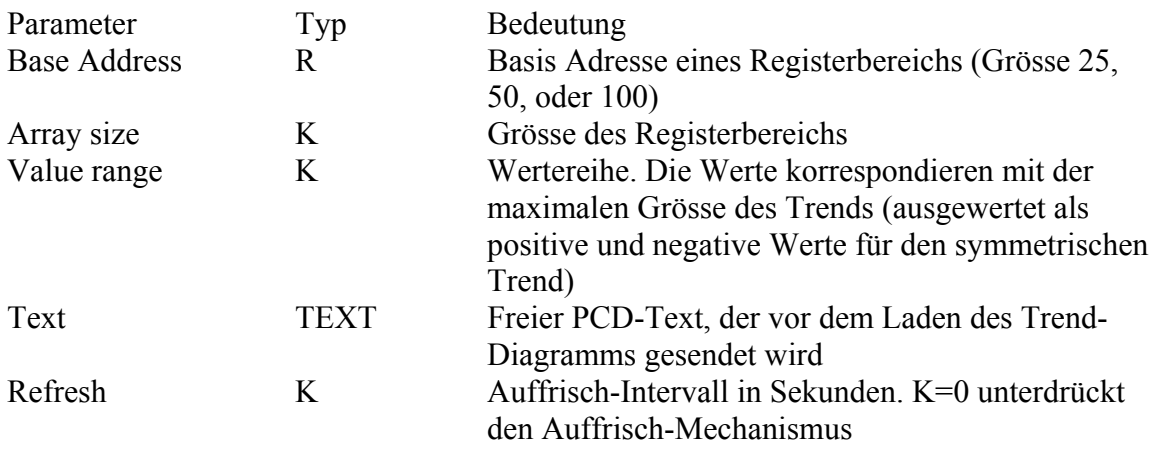

Der Registerbereich muss 25, 50 oder 100 sein. Andere Bereichgrössen werden nicht akzeptiert. Dieser Parameter legt auch die horizontale Auflösung des Trends fest. Mit dem Wert 50, beansprucht jeder Wert 2 Pixel, mit dem Wert 25 beansprucht jeder Wert 4 Pixel. Die ganze Breite eines Trends ist immer 100.

Die Höhe des positiven Trend-Diagramms ist einschliesslich der Nulllinie 47 Pixel. Die vom Anwender festgelegten Werte werden daher intern in eine Reihe von 0 bis 46 konvertiert. Das symmetrische Trend-Diagramm ist einschliesslich der Nulllinie ebenfalls 47 Pixel hoch. Die vom Anwender festgelegten Werte werden intern in eine Reihe von -23 bis +23 konvertiert.

Für die Anzeige ist PCD-Text vorzusehen und zwar folgendermassen:

Text für die oberste Zeile

Die 3 linken Zeichen der Zeilen 2 bis 7 und Text für die unterste Zeile.

Der PCD-Text muss alle notwendigen Steuerzeichen enthalten, damit der Curser durch die Zeilen 1 bis 8 bewegt werden kann. Es wird empfohlen, den Text, wo nötig, mit Zwischenräumen aufzufüllen, damit der ganze reservierte Platz überschrieben wird. Das Trend-Diagramm steht immer in den Zeilen 1 bis 7 und den Spalten 4 bis 20.

Wird während der Anzeige des Trend-Diagramms die Enter Taste betätigt, so wird das Diagramm mit den aktuellen Werten aufgefrischt, dies geschieht auch automatisch nach den eingestellten Auffrisch-Intervallen. Das Zeitinterval läuft ab dem Start des Auffrischvorgangs (zur Anzeige des ersten Objektes werden ca. 20 s benötigt).

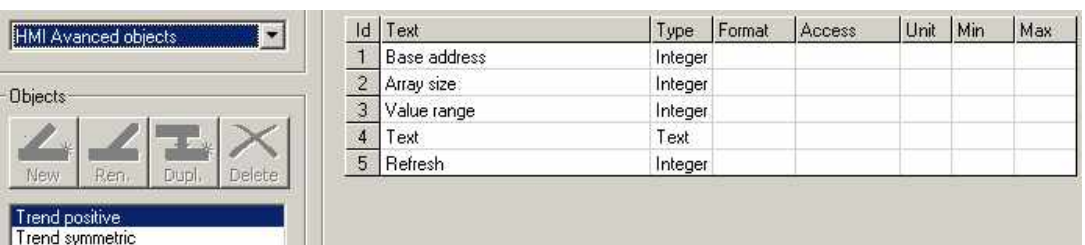

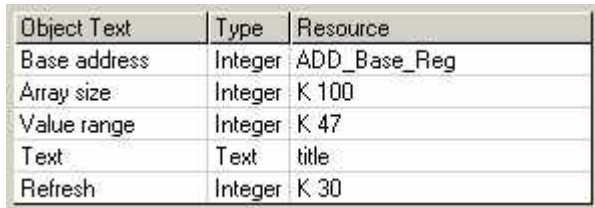

### **5. Status-Balken Tab " status bar"(neu)**

Mit dem Status-Balken Tab können Status-Balken festgelegt werden. Das Leistungsmerkmal steht nur zur Verfügung, wenn zuerst ein Terminaltyp unterstützendes Icon ausgewählt wurde (z.B. D23x). Insgesamt können 4 verschiedene Balkentypen festgelegt werden und zwar für Root, Menüs, Objekte und Alarm-Puffer. Die Balken werden immer in den beiden untersten Zeilen angezeigt.

Um einen Status-Balken festzulegen, zuerst mit diesen Tasten den Typ auswählen:

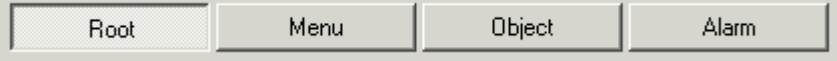

Dann die Option  $\boxtimes$  anhaken (oder löschen) zum Festlegen, ob der Balken gezeigt werden soll. Ein Balken enthält immer 6 Icons. Jedes Icon kann auf 3 verschiedene Arbeitsweisen eingestellt werden.

#### **Statisches Icon**

Zum Festlegen eines Statischen Icons, einfach die Icon Taste unter dem Feld der entsprechenden Position 1 bis 6 betätigen und ein Icon aus der Liste auswählen. Die Liste zeigt alle Icons, die in die HMI-Datei geladen wurden. Das andere Feld freilassen. Ein Statisches Icon ist nicht sehr interessant, ausser es ist mit der unten beschriebenen Blinker-Funktion verbunden.

#### **Dynamisches Icon**

Ein Dynamisches Icon wird über ein Register im Anwender-Programm ausgewählt. Auf diese Weise kann jegliches Icon, das im Terminal geladen ist, an einer der 6 Positionen dargestellt werden. Der Registerwert (1 bis 100) definiert das anzuzeigende Icon (siehe Icons Liste). Zum Festlegen eines Dynamischen Icons, einfach die Resource Taste unter dem Feld der entsprechenden Position 1 bis 6 betätigen und ein Register aus der Resource Liste auswählen. Das andere Feld freilassen.

#### **Blinkendes Icon**

In den meisten Fällen ist das Blinkende Icon die hilfreichste Funktion. Es erlaubt die Auswahl zwischen 2 Icons durch ein Flag. Zum Festlegen die 2 Icon Taste betätigen und 2 Statische Icons auswählen, eines für den Status 0 und eines für den Status 1. dann in das Selector Feld klicken und ein Flag aus der Resource Liste auswählen. Der Status 0 des Flags zeigt Icon 0 und der Status 1 des Flags zeigt Icon 1.

Es ist auch möglich die dynamische Icon Funktion mit der Blinker Funktion. Dazu müssen jedoch 2 Register und ein Flag festgelegt werden.

Achtung: Es wird nicht empfohlen, den Input als Auswahl zu benutzen, weil der Status während der Anzeige des Icons wechseln kann. Dies kann während kurzer Zeit verschiedene Teile (1. Line und 2. Linie) eines Icons zeigen.
### **6. Objekt-Attribute**

### **6.1 Register Objekt-Attribute 'Object Attributes tab'**

Die Objekt-Attribute sind die Basis für das Erstellen von Objekt-Elementen.

Im oberen Teil des Registers wird einer der folgenden Attributarten gewählt.

- Texts
- Status
- Units
- Min/Max
- Resources
- System Texts
- Icons

Im linken Fenster können Attributlisten ausgewählt, umbenannt oder dupliziert/kopiert werden. Im rechten Fenster wird die gewählte Liste bearbeitet. Nur Texte, Status und Ressourcen können in Listen gruppiert werden. Die anderen Attribute sind in einer gemeinsamen Liste zusammengefasst.

Um ein Attribut zu ändern, wird es mit Doppel-Klick oder Return ausgewählt. Hinweis: Einige Attribute sind vordefiniert und können nicht geändert oder gelöscht werden.

Mit der Delete-Taste werden nicht mehr benötigte Attribute gelöscht. Hinweis: Einem Objekt zugeteilte Attribute können nicht gelöscht werden. Dazu ist zuerst das betreffende Objekt zu löschen oder zu ändern (die Zuteilung des Attributes zum Objekt aufzuheben).

### **6.2 Attribut Text 'Text attribute'**

Texte werden in meh reren Textlisten zusammengefasst und dienen zur Kennzeichnung von Variablen innerhalb der Objekte. Neue Texte werden im Register 'Object attributes' definiert. Texte werden zum Erstellen von Objekten im Register 'Objects' verwendet.

Hinweis: Die effektiv angezeigte Textlänge ist abhängig vom Terminaltyp und manchmal auch von der Variable. Zu lange Texte werden vom Compiler gekürzt. Mit 'Play' kann der angezeigte Text überprüft werden.

# **6.3 Attribut Typ 'Type Attribute'**

Der Attribut Typ bestimmt den Wertetyp in der PCD und aktiviert die Format-Umwandlung.

Folgende Typen stehen zur Verfügung:

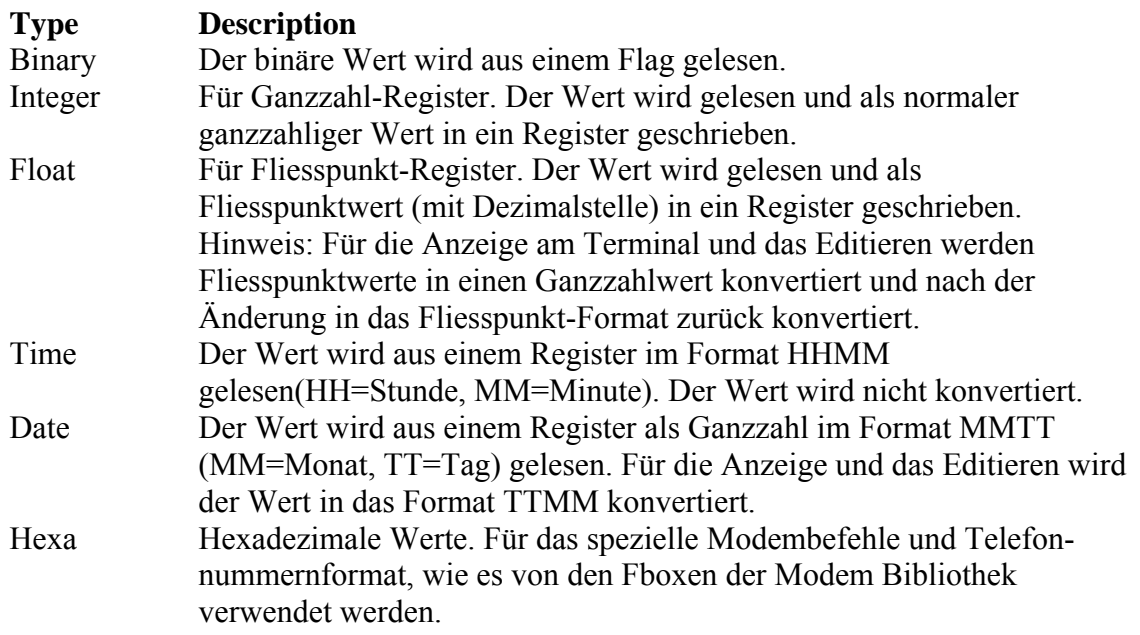

Die Typenliste ist vordefiniert und kann vom Anwender nicht geändert werden.

### **6.4 Attribut Text 'Text attribute'**

Texte werden in mehreren Textlisten zusammengefasst und dienen zur Kennzeichnung von Variablen innerhalb der Objekte. Neue Texte werden im Register 'Object attributes' definiert. Texte werden zum Erstellen von Objekten im Register 'Objects' verwendet.

Hinweis: Die effektiv angezeigte Textlänge ist abhängig vom Terminaltyp und manchmal auch von der Variable. Zu lange Texte werden vom Compiler gekürzt. Mit 'Play' kann der angezeigte Text überprüft werden.

### **Format nach Oben/Unten 'Up/Down' und Oben/Aus/Unten ' Up/Off/Down'**

Mit diesem Format können Auf 'Up' und Ab 'Down' Befehle eingegeben werden. Mit Resource 1 wird das erste von 2 Flags (oder Inputs / Outputs) definiert. Das erste Element wird mit dem Auf 'Up' Befehl gesetzt und das zweite mit dem Ab 'Down' Befehl.

Auf der Tastatur wird der Befehl "nach Oben" mit der "Pfeil nach oben-Taste"▲ gegeben und mit der "Pfeil nach unten –Taste"▼ auf 0 zurückgesetzt. Der Befehl "nach Unten" wird mit der "Pfeil nach unten –Taste"▼ gegeben und mit der "Pfeil nach oben-Taste"▲ auf 0 zurückgesetzt.

Mit dem Oben/Aus/Unten 'Up/Off/Down' Format werden die beiden Flags automatisch wieder zurückgesetzt, sobald der Änderungs-Vorgang abgeschlossen wird.

OFF, UP und DOWN sind die angezeigten Default-Zustände. UPDN wird angezeigt, wenn beide Element gesetzt sind. Diese Zustände können im Register 'Object Attributes' unter 'System texts' modifizieret werden.

#### **Meldungsformat 'Message format'**

Mit diesem Format kann eine Meldung auf einer Zeile angezeigt werden. Die Resource 1 ist ein Register, welches die Adresse des gewünschten PCD-Textes beinhaltet. Deshalb ist es möglich verschiedene Meldungen anzuzeigen. Der im Objekt gewählte Text wird angezeigt, sobald das Objekt aufgerufen wird. Wird die 'Enter'-Taste auf dieser Zeile gedrückt, wird die Meldung zeilenweise angezeigt. Am Textende wird angehalten und wieder der Objekttext angezeigt. Die zeilenweise Anzeige der Meldung kann jederzeit durch Drücken einer beliebigen Taste angehalten werden. Dann wird wieder der Objekttext angezeigt. Das Textende wird mit einem Schrägstrich nach hinten markiert. Der Schrägstrich wird nicht angezeigt.

Beispiel: 'Das ist meine Nachricht.\'

#### **Balkengrafik**

Kann nur bei Terminals verwendet werden, die dieses Format unterstützen (z.B. PCD7.D23x). Die kurze Balkengrafik benötigt gleich viel Platz wie andere numerische Variable. Die lange Balkengrafik benötigt mehr Platz. Der zugehörige Text wird dadurch auf 4 Zeichen gekürzt. Der gültige Wertebereich für die Balkengrafik geht von 0 bis 100. Höhere Werte führen zu Störungen. Die vorgegebene Begrenzung ist für diesen Bereich gesetzt.

### **6.5 Attribut Zustand 'Status attribute'**

Mit dem Attribut Zustand kann ein am Terminal angezeigter Wert ersetzt werden. Ein Status (Zustand) wird mit 1 bis 4 Buchstaben angezeigt. Neue Status-Texte können im Register 'Object Attributes' definiert werden. Sie werden für die Erstellung neuer Objekte im Register 'Objects' verwendet.

Einige Zustandlisten sind vordefiniert und können nicht editiert werden. Es können jedoch bis zu 100 weitere Zustandslisten definiert werden. Eine Zustandsliste kann bis zu 100 Zustände (Einträge) enthalten.

Dem ersten Zustand wird der Wert 0 zugeordnet, dem zweiten der Wert 1, dem dritten 2 etc. Deshalb müssen die Zustände in der richtigen Reihenfolge in die Liste eingetragen werden. Auch das Anwenderprogramm muss so erstellt werden, dass es die Nummern erzeugt, die den Zuständen entsprechen. Das Anwenderprogramm muss gewährleisten, dass die Aufzählung mit 0 beginnt, und dass die Anzahl Zustände in der Liste nicht überschritten wird. Bei einer zu grossen Nummer, wird der letzte Zustand angezeigt. Dies kann verwendet werden, um bei einer ungültigen Nummer einen Fehlerzustand anzuzeigen.

Kann der Anwender einen Wert editieren, für welchen Status-Text angezeigt werden, so sollten Sie passende Min/Max-Grenzwerte in Ihrer Applikation implementieren.

Beispiel:

Der Prozesszustand wird in einem Register gespeichert. Die folgenden Prozesszustände soll angezeigt werden:

- Initialisierung
- Bereit
- In Betrieb
- Fertig
- Fehler

Durch eingeben der folgenden Liste, werden die Zustände den Nummern 0 bis 4 zugeordnet.

- $\bullet$  INIT  $0$
- $RDY = 1$
- $\bullet$  RUN 2
- $\bullet$  END 3
- $\bullet$  ERR 4

Wählen Sie für das entsprechende Element ihrer Objektinstanz die oben definiert Zustandliste anstelle eines Formats aus. Das Programm muss sicherstellen, dass das Register keine anderen Werte beinhalten kann.

### **6.6 Attribut Zugang 'Access attribute'**

Mit dem Attribut 'Access' wird der Zugangsmechanismus für die Elemente definiert. Für jeden Zugangsmechanismus wird ein Zeichen in der letzten Spalte am Terminal angezeigt. Einige Zugangsmechanismen benötigen ein Hilfs-Flag.

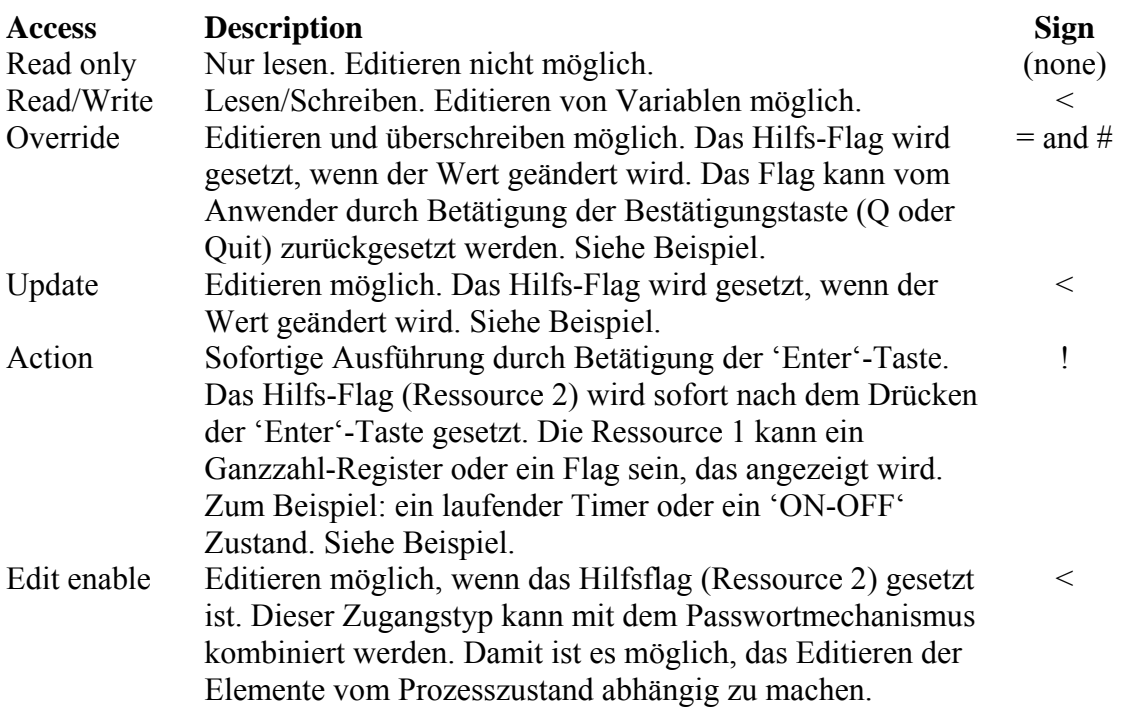

Das Anwenderprogramm muss das richtige Zusammenspiel von Hilfs-Flags, Variablen und anderen Codes der Anwendung gewährleisten.

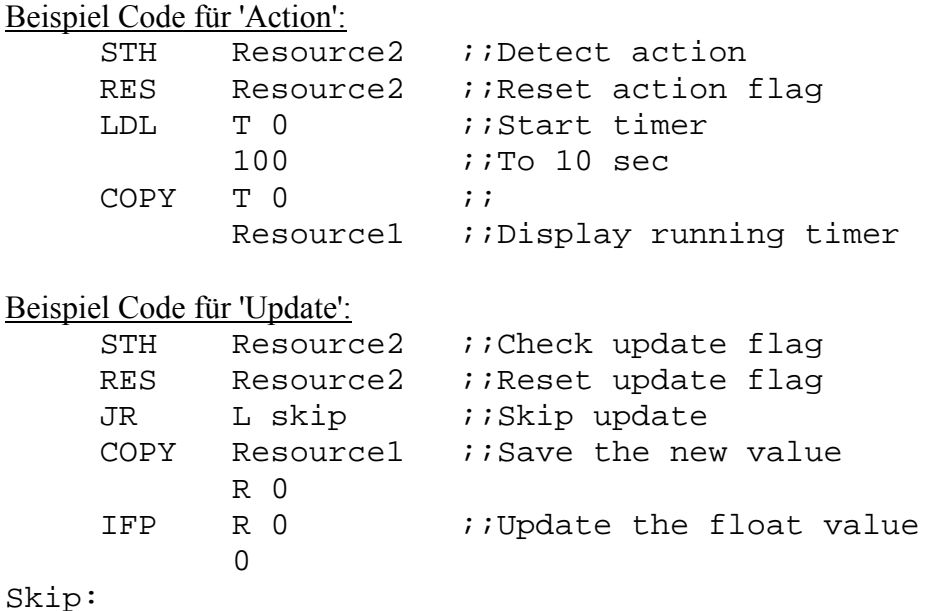

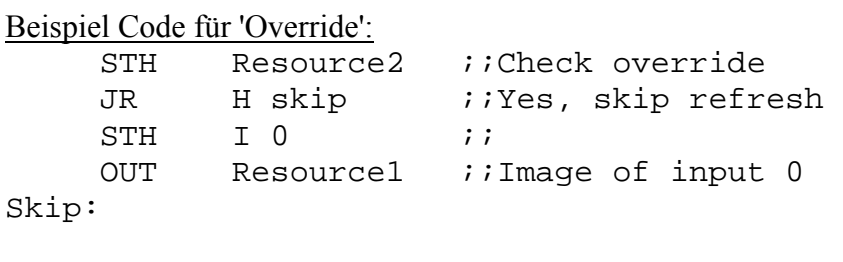

Beispiel Code für 'Override Integer':

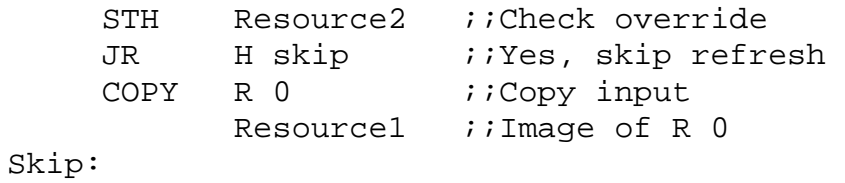

## **6.7 Attribut Grösseneinheit 'Unit attribute'**

Grösseneinheiten gibt es nur bei grossen Terminals und bei eingeschalteter '2-Zeilen' Option auch bei kleinen Terminals. Eine Grösseneinheit besteht aus bis zu 4 Zeichen, die auf den Zahlenwert folgt.

Einige Default-Einheiten sind vordefiniert. Einheiten können geändert und die Liste kann mit neu definierten Einheiten auf bis zu 100 Einträge erweitert werden.

Neue Einheiten können im Register 'Object Attributes' definiert werden. Sie werden für die Erstellung neuer Objekte im Register 'Objects' verwendet.

### **6.8 Grenzwerte 'Min/Max attribute'**

Für veränderbare Werte können Grenzwerte definiert werden. Sind keine Grenzwerte definiert, werden die Default- Grenzwerte übernommen. Die Grenzwerte müssen nicht für jedes Element individuell definiert werden. Ein Grenzwertpaar, d.h. ein Min- und ein Max-Wert, können einmal definiert und für mehrere Elemente verwendet werden. Wenn ein Objekt erstellt wird, erhält es deshalb automatisch sein Grenzwertpaar zugeordnet. Grenzwerte sollten vorbereitet werden, entsprechend den verknüpften Parametertypen. Dadurch kann ein Grenzwert zentral geändert werden.

#### **Wichtig: Bitte beachten Sie, dass das Format des Grenzwertpaars mit den verknüpften Variablen übereinstimmen muss. Bitte verwechseln Sie nicht das Variabelformat und das Anzeigeformat.**

#### Beispiel:

Wird ein Grenzwertpaar für eine Variable mit Fliesspunktformat verwendet, so muss der Wert einen Punkt enthalten (z.B. 123.4 oder –99.9 oder 50.0), auch wenn danach keine signifikante Ziffer folgt. Wird das Grenzwertpaar für eine ganze Zahl verwendet, darf sie keinen Punkt enthalten, selbst dann nicht, wenn die Zahl mit einer Dezimalstelle angezeigt wird (z.B. 123 und 9999 für 12.3 und 999.9 für eine ganze Zahl im Anzeigeformat ###.#).

Einige Grenzwertpaare sind vordefiniert. Grenzwertpaare können geändert und die Liste kann um weitere Grenzwertpaare erweitert werden. Die Liste kann bis zu 100 Einträge enthalten.

Neue Grenzwertpaare können im Register 'Object Attributes' definiert werden. Sie werden für die Erstellung neuer Objekte im Register 'Objects' verwendet.

## **6.9 Vorgabe Ressourcen 'Default Resources' (neu)**

Beim Festlegen eines Objekts können bereits vorgegebene Symbole für die Ressourcen 1und 2 definiert werden. Falls nötig die horizontale Bildlaufleiste unten im Fenster benutzen, um die beiden vorgegebenen Ressourcen-Felder anzuzeigen.

Diese Symbole sollen Teil einer gemeinsamen Gruppe sein. Der Hintergrund ist, dass dann die vorgegebenen Ressourcen schnell zu einer Objektinstanz initialisiert werden kann und das gleichzeitige umbenennen aller Ressourcen.

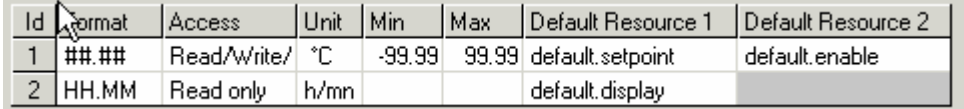

Das Benützen der vorgegebenen Ressourcen geschieht folgendermassen:

- Im Menü-Baum das Objekt wie üblich aufrufen
- Rechter Mausklick auf die Objektlinie im Menü-Baum
- Befehl 'Default Resources' auswählen

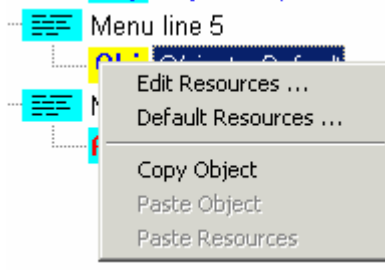

Alle Ressourcen werden nun in die vorgegebenen Ressourcen eingesetzt, das Ressourcen Editierfenster öffnet sich und erlaubt die Vergabe eines Gruppennamens für alle Ressourcen.

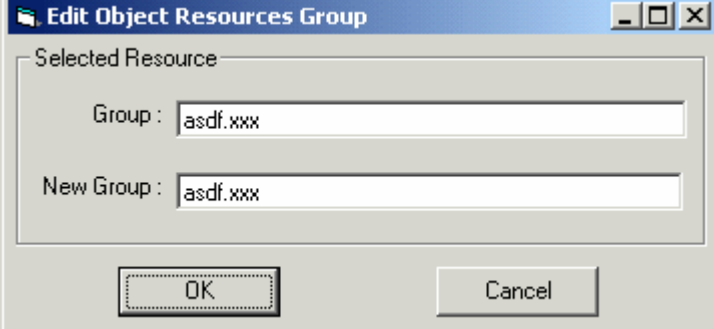

Um alle Ressourcen schnell zu einem späteren Zeitpunkt wieder umzubenennen, ist der Befehl 'Edit Resources' im gleichen Menü zu benutzen.

Wenn die Ressourcen nicht den gleichen Gruppennamen haben, werden nur die mit dem Namen übereinstimmenden umbenannt. Ressourcen ohne Gruppennamen können mit diesem Leistungsmerkmal nicht umbenannt werden.

### **6.10 Ressourcen 'Resources'**

Öffnen Sie das Register 'Object Attributes' um vorhandene Ressourcen anzuzeigen und Ressource-Filter zu definieren. Ressourcen sind keinem Objekte in den Objekt-Listen zugewiesen, da jede Objektinstanz über ihre eigenen Ressourcen verfügt. Daher müssen Ressourcen den Objektinstanzen, die in der Menüstruktur 'Menu Structure' aufgerufen werden, zugewiesen werden.

Flag und Register (Integer und Floating-Point) werden immer von einer HMI-Applikation unterstützt. Sie können auch andere Ressourcen (Input, Output, Timer und Counter) verwenden, wenn sie über eine neue Firmware Version verfügen. Dazu müssen Sie die Option 'All media types' im Register Settings tab aktivieren. Die benötigten Firmware Versionen sind im Kapitel Einstellung von Optionen 'Setting-Options' beschrieben.

Die Ressourcen werden in einer einzigen Ressourcen-Liste verwaltet. Für diese Liste können Sie Filter definieren. Benutzen Sie diese Filter, um die Ressourcen zu gruppieren.

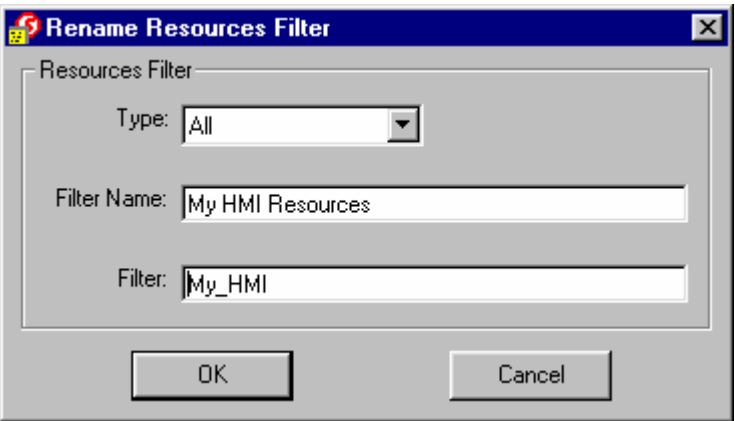

Auf der linken Seite des Fensters können Sie Filter definieren (Knopf 'New') um eine bessere Übersicht über die interessanten Ressourcen zu erhalten. Bestehende Filter können mit dem Knopf 'Edit' umbenannt oder editiert werden. Mit dem Knopf 'Dupl.' können Sie einen bestehenden Filter duplizieren und modifizieren.

Mit einem Filter können Sie einen Typ und die ersten Zeichen des Symbolnamen definieren. In der Ressource-Liste werden alle Symbole angezeigt, für die der Filter passt. Die gleiche Ressource kann bei diversen Filtern angezeigt werden.

Beim Starten des HMI-Editors werden die 'Globalen Symbole' automatisch gelesen und aktualisiert (Typ und Kommentar).

Neue Symbole hinzufügen oder ändern von Symbolen sollten Sie immer über 'Globale Symbole' des Projekt Managers oder eines Editors, wie S-Edit oder S-Fup. Wenn Sie ein neues 'globales Symbol' definieren, so ist es nicht automatisch im HMI-Editor verfügbar. Hierzu müssen die 'Globalen Symbole' wie folgt gespeichert werden:

- Haben Sie das Symbol im Projekt Manager hinzugefügt, so müssen Sie die 'Globalen Symbole' schliessen und wieder öffnen.

- Haben Sie das Symbol in einem Editor hinzugefügt, so muss die Datei zuerst gespeichert werden.

Verwenden Sie jetzt den Knopf 'Reload Global' um die 'Globalen Symbole' zu aktualisieren.

Die Filter sind sehr hilfreich, wenn Sie Ressourcen einer Objektinstanz zuweisen wollen.

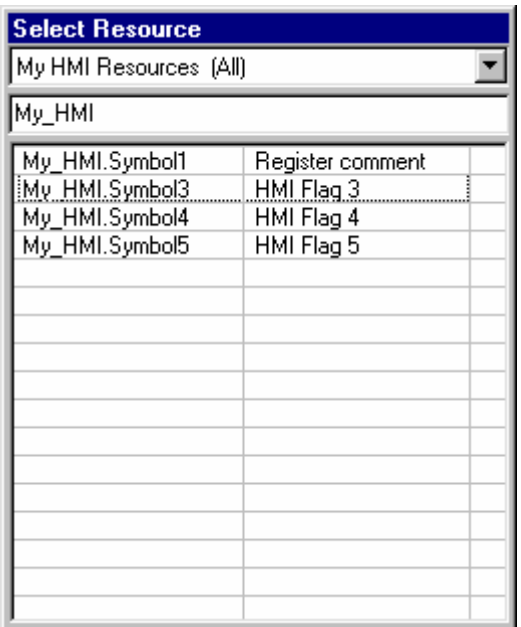

Das 'Select Resource' Tool besteht aus drei Teilen. In der ersten Zeile können Sie einen Filter festlegen. In der zweiten Zeile können Sie die aktuelle Auswahl erweitern oder ändern. Im letzten Teil werden die passenden Symbole angezeigt. Haben Sie ihre Ressource gefunden, so selektieren Sie diese und übernehmen Sie die Ressource durch drücken der 'Enter' Taster oder durch einen Doppelklick mit der Maus.

#### **Initialisierungswert**

Für eine Ressource kann optional ein Initialisierungswert definiert werden. Diese Variable wird automatisch nach einer Programmänderung initialisiert (nicht während einem 'power up'). Beachten Sie bitte, dass Sie die Initialisierungswerte für die Register in einem korrekten Format definieren. Fliesspunktwerte werden nur erkannt, wenn der Initialisierungswert einen Punkt beinhaltet.

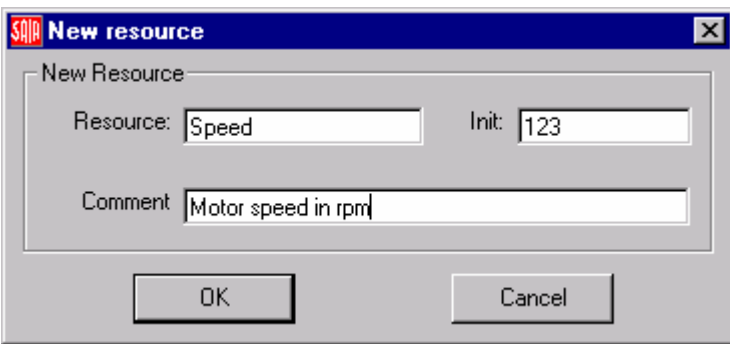

**Achtung:** Ab PG5 1.2 und höher sollen Initialisierungswerte in der Globale Liste und nicht mehr im HMI definiert werden. Dafür ist folgende Syntax zu benutzen:

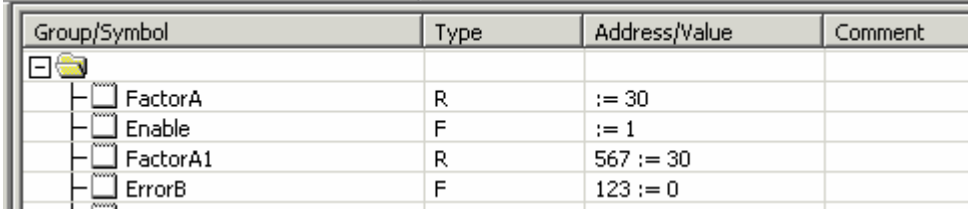

#### **Konvertierung von alten HMI-Dateien**

Um kompatible mit alten HMI-Dateien zu bleiben, kann die Ressourcen-Liste auch Ressourcen enthalten, die nicht in den 'Globalen Symbolen' enthalten sind. Ressourcen können auch manuell hinzugefügt werden.

Manuell hinzugefügte Symbole müssen auch in den 'Globalen Symbolen' definiert werden. Haben Sie die HMI-Datei geöffnet, so werden die Symbole automatisch aktualisiert.

Löschen Sie manuell definierte Symbole mit dem Knopf 'Remove unused', wenn die Symbole nicht verwendet werden.

### **6.11 System Texte 'System texts'**

Die Liste der System Texte befindet sich im Register 'Object Attribute'. Hier können die Standard Texte modifiziert werden, die vom HMI-Editor verwendet werden. Der Anwender braucht sich um die Länge der Texte nicht zu sorgen. Der HMI-Kompiler kürzt oder verlängert die Text automatisch auf die korrekte Länge. Für lange Texte, wird das erste und/oder das letzte Zeichen zum erweitern des Textes verwendet, wenn die ersten beiden und/oder die letzten beiden Zeichen identisch sind. Auf dies Art und Weise wird der Text automatisch auf der Anzeige zentriert.

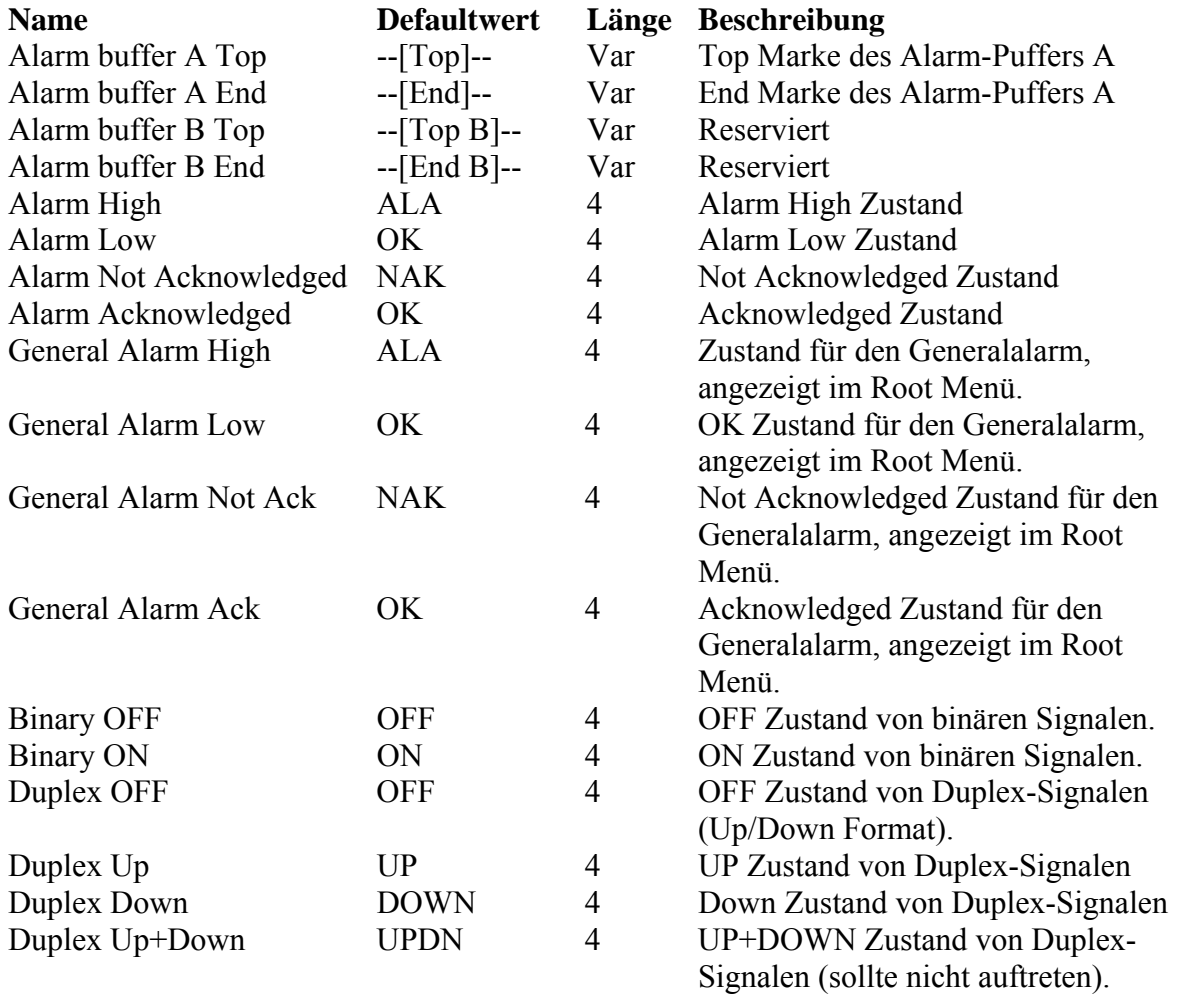

Länge=Var, variable Länge in Abhängigkeit der Terminalgrösse.

## **6.12 Icons**

Mit dem 'Object Attributes' Tab im der HMI-Datei die Icons ansehen und auswählen. Die Icons werden mit dem Icon Editor bearbeitet und lokal auf einem PC gespeichert. Von Saia oder auch anderen Anbietern können Icon Bibliotheken bezogen werden.

Mit dem HMI Editor können bis zu 100 Icons in die HMI-Datei geladen werden.

Zuerst muss die Icon Bibliothek gewählt werden, aus der Icons gewünscht werden. Die 'New' Taste in der Icon Bibliothek anklicken und eine Bibliothek auswählen. Die Icons werden nicht sofort geladen, aber die Bibliothek ist nun der HMI-Datei bekannt.

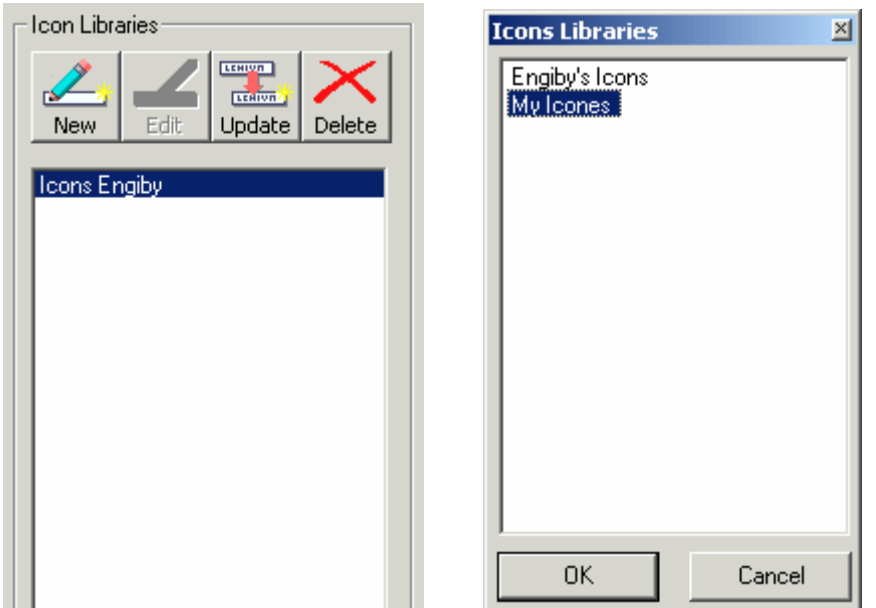

Zum Laden der Icons in die HMI-Datei, die Bibliothek in der Icon Bibliothekliste auswählen. Die 'New' Taste im Editrahmen anklicken. Wenn Icons aus einer anderen Bibliothek gewünscht werden, immer zuerst die Icon Bibliothek aus der Liste auswählen und dann die 'New' Taste im Editrahmen anklicken.

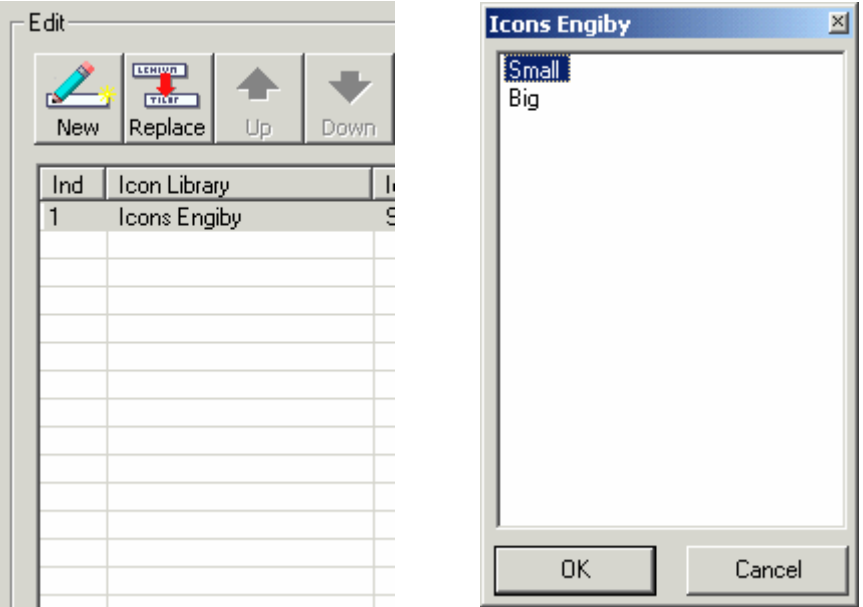

Die Update Taste wird zum zurückladen in die HMI-Datei benutzt, dies gilt für Icons die mit dem Icon Editor geändert wurden oder wenn eine aktualisierte Icon Bibliothek empfangen wurde.

Die Icons sind durchnumeriert von 1 bis 100. Diese Numerierung ist wichtig, wenn Icons für den Status-Balken aus Registern gewählt werden. Der Wert im Register bestimmt das Icon. Mit den 'Up' und 'Down' Pfeiltasten kann die Icons Liste entsprechend den Werten im Register geordnet werden.

Mit der 'Delete' Taste im Icon Bibliothek Rahmen kann eine Icon Bibliothek aus der HMI-Datei entfernt werden, die Icon Datei im PC wird jedoch nicht gelöscht.

Mit der 'Replace' Taste im Edit Rahmen kann ein neues Icon für die ausgewählte Position ausgewählt werden. So können nur Icons aus der gleichen Bibliothek ausgewählt werden. Um ein Icon durch ein Neues aus einer anderen Bibliothek zu ersetzen, muss dieses zuerst gelöscht werden.

Mit der 'Delete' Taste im Edit Rahmen können Icons aus der HMI-Datei entfernt werden. Wird dies ausgeführt, kommt die Abfrage, ob das folgende Icon nach oben geschoben werden soll oder nicht. Es ist zu beachten, dass sich beim nach oben schieben des Icons dessen Referenznummer ändert und sich damit die Funktion des Status Balkens verändern kann, wenn das Icon aus einem Register gewählt wurde.

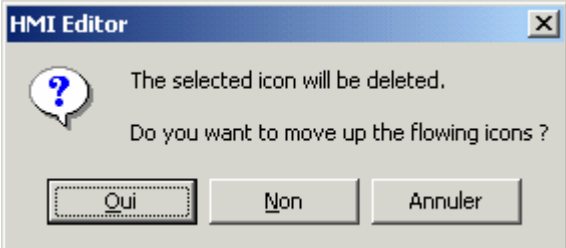

#### **Icons in das Terminal laden**

Die Icons müssen nach jedem Einschalten der Speisung an der PCD oder auch nur am Terminal neu geladen werden. Die Ladezeit hängt von der Anzahl der definierten Icons ab. Für eine Liste mit 100 Icons kann dies bis zu 10 s dauern. Während dieser Zeit wird bereits das Root Menü angezeigt, aber noch keine Icons im Status Balken. Es kann auch kein Passwort eingegeben oder auf die Menüs zugegriffen werden, solange nicht alle Icons geladen sind.

Dieser Mechanismus kann auch nach einer Unterbrechung der seriellen Verbindung gestartet werden.

### **7. Alarme**

## **7.1 Register Alarme 'Alarms tab'**

Im Register 'Alarms' wird die Alarmliste erstellt, den Alarmen Flags zugeordnet und das Format der Alarmmeldung im Alarmpuffer definiert

Alarmpuffer-Einstellungen

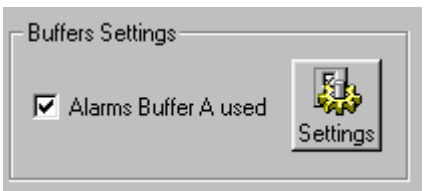

Mit einem Mausklick auf 'Alarm buffer used' kann die Alarmfunktion aktiviert oder deaktiviert werden. Die Taste 'Settings' ermöglicht allgemeine Alarmeinstellungen. Anmerkung: In dieser Version wird nur ein Alarmpuffer (Puffer A) unterstützt.

Alarmliste

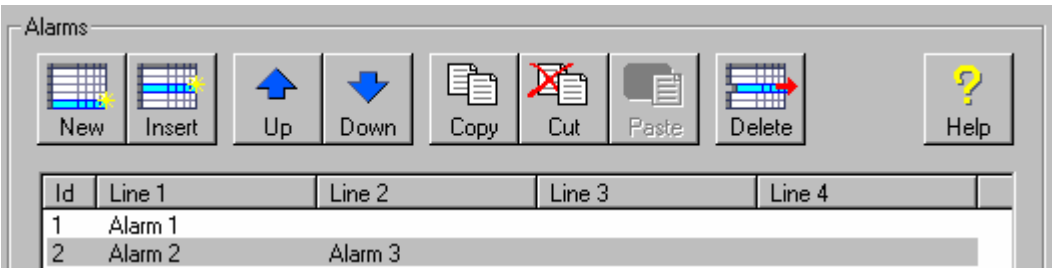

Die Alarmliste zeigt alle definierten Alarme an und ermöglicht weitere Alarme einzufügen, Alarme zu löschen und deren Reihenfolge in der Liste zu ändern etc.

Die Eigenschaften des ausgewählten Alarms werden wie folgt festgelegt:

Alarmeigenschaften

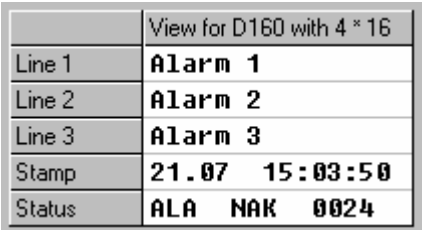

Pro Alarm stehen bis zu 4 Textzeilen und optional 2 Zeilen für Uhrzeit und Alarmzustand zur Verfügung. Die Zustandzeile umfasst den Zustand (ALA oder OK), noch nicht quittiert (NAK) oder quittiert (OK) und den Zählerstand für die Anzahl erfolgter Alarme (steigende Flanke des Alarm-Flags).

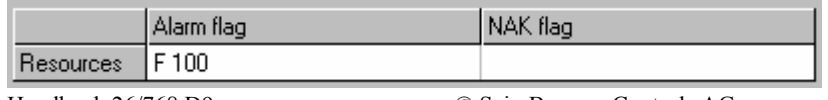

In den Ressourcen-Feldern können das Alarm-Flag und das NAK-Flag (noch nicht quittiert) definiert werden. Mit einer Option in den Alarm-Einstellungen kann der Alarmzustand als: 1 = Alarm oder 0 = kein Alarm definiert werden. Ist kein Alarm-Flag definiert, wird die Alarmfunktion deaktiviert, aber der Eintrag in der Alarmliste bleibt erhalten.

Ablauf beim Auftreten eines Alarms:

- Der Alarm wird im Alarmpuffer gesucht.
- Ist der Alarm noch nicht im Alarmpuffer, wird er neu aufgenommen.
- Die Uhrzeit wird aktualisiert.
- Der Alarmzustand schaltet auf ALA
- Der Quittierzustand wir auf NAK (noch nicht quittiert) gesetzt.
- Der Zähler wird inkrementiert.

Solange ein Alarm aktiv ist, ist auch das allgemeine Alarm-Flag gesetzt (siehe Interne Ressourcen).

Das 'NAK' (Not acknowledged=nicht quittiert) Flag ist optional. Wurde kein Flag definiert, so wird ein internes Flag verwendet und der Alarm kann nur über das Terminal quittiert werden. Das 'NAK'-Flag wird gesetzt, sobald ein Alarm auftritt. Es wird durch eine Quittierung vom Terminal aus auf Null zurückgesetzt. Durch manipulieren des NAK-Flags kann der Alarm auch durch das Anwenderprogramm quittiert bzw. zurückgesetzt werden. Mit einer Option in den Alarm-Einstellungen kann der 'NAK'-Zustand in den Alarm-Einstellungen definiert werden.

Um einen Alarm vom Anwenderprogramm quittieren zu können, oder den 'NAK'-Zustand im Anwenderprogramm zu erkennen, muss ein 'NAK'-Flag definiert werden.

Solange der Alarm nicht quittiert ist, bleibt auch das allgemeine 'NAK'-Flag gesetzt. Wird das allgemeine 'ACK'-Flag gesetzt, werden alle Alarme quittiert und alle 'NAK'-Flags auf 0 zurückgesetzt (siehe Interne Ressourcen).

## **7.2 Alarmeinstellungen 'Alarm settings'**

Die Alarmeinstellungen erfolgen im Register 'Alarms'. Folgende Parameter stehen zur Verfügung:

Folgende Parameter stehen zur Verfügung:

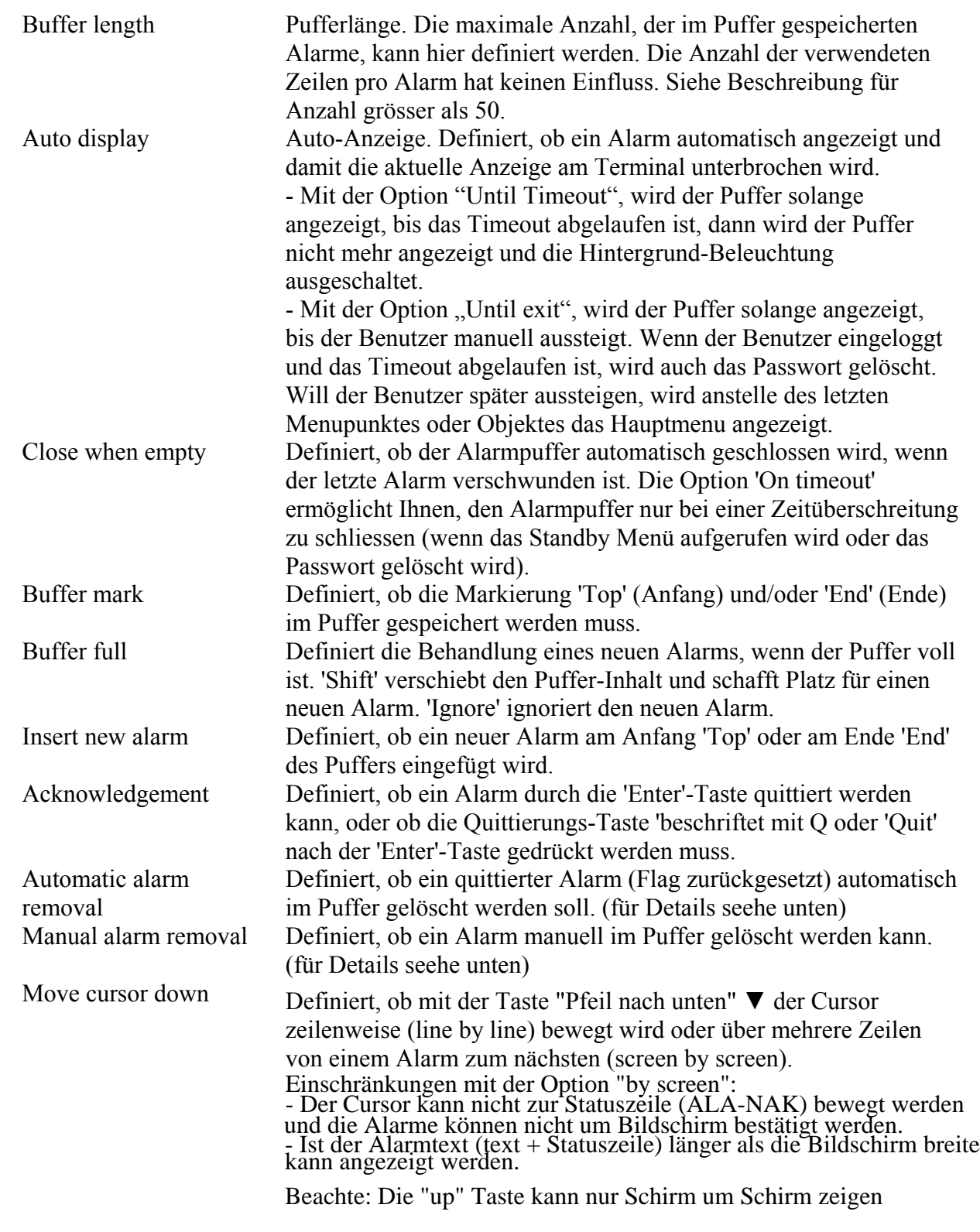

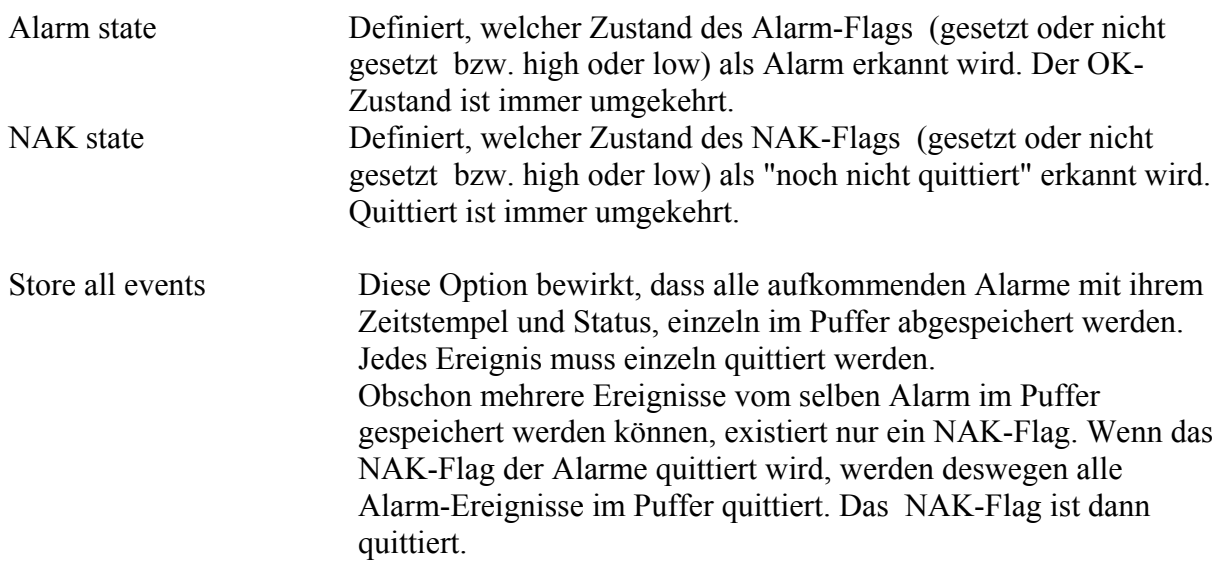

### **Länge des Alarmpuffers und PCD-Speicher**

Der Default-Wert für die Pufferlänge ist, 50 Alarme. Diese Länge verlangt keine besondere Konfigurierung oder zusätzliche PCD-Ausrüstung. Wegen der Ausführungszeit wird sehr empfohlen, die Adressen der RAM DB bei der Einstellung der dynamischen Ressourcen im Project Manager auf 3999 oder höher einzustellen.

Bei einer Puffergrösse grösser als 50 Alarme ist zu beachten:

- Die PCD muss (je nach Typ) über einen Zusatzspeicher (extension memory) verfügen und entsprechend konfiguriert sein.
- Die RAM DB sind bei der Wahl der dynamischen Ressourcen im Project Manager auf 4000 oder höher einzustellen.

Dieselben Bedingungen gelten auch für kleinere Puffer, wenn ein EPROM oder ein Flash Baustein für die Speicherung des Anwenderprogrammes verwendet wird.

#### **Optionen der automatischen Alarmlöschung**

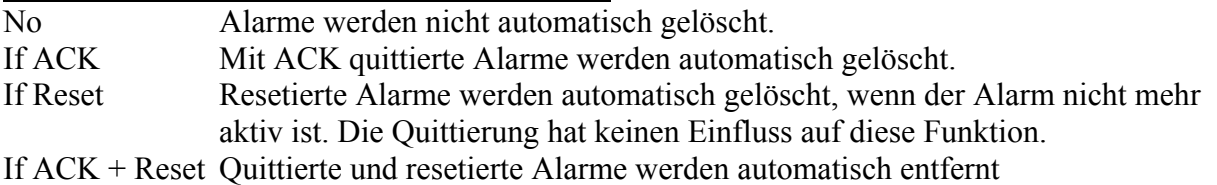

#### **Optionen der manuellen Alarmlöschung**

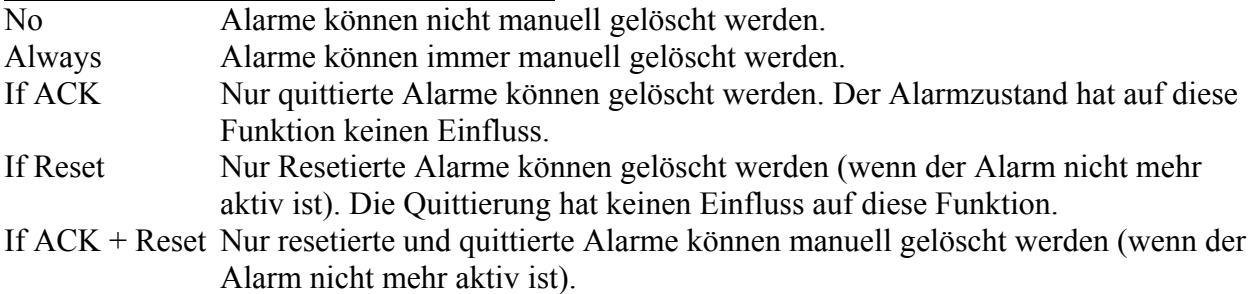

### **Alarmbehandlung über Terminals**

Die Tasten "Pfeil nach oben" ▲ und "Pfeil nach unten" ▼ dienen zur Navigation im Alarmpuffer.

Quittieren eines Alarms:

Zustandszeile markieren und Enter-Taste drücken. Ist die Option 'Enter+Quit' eingeschaltet, so erscheint nach dem Drücken der 'Enter'-Taste ein '\*' an der Cursor-Position. Anschliessend kann der Vorgang durch drücken der Escape-Taste abgebrochen oder der Alarm durch drücken der 'Q'-Taste entfernt werden.

Einen Alarm vollständig löschen:

Die erste Textzeile markieren und Enter-Taste drücken. Dadurch wird ein '\*' an der Cursor-Position angezeigt. Nun kann der Vorgang durch drücken der Escape-Taste abgebrochen oder der Alarm durch drücken der 'Q'-Taste entfernt werden. Dieser Ablauf ist abhängig von der Option 'Manual alarm removal' (Alarm manuell entfernen).

Bei Terminals, die nicht über eine 'Q-Taste' verfügen, muss die Enter-Taste zweimal gedrückt werden. Das ist z.B. bei den Terminals D230, D790 und 795 der Fall.

#### **Tipps**

- Für den raschen Zugriff auf den Alarmpuffer ist es sehr empfehlenswert eine Funktionstaste zu definieren
- Um die Lesbarkeit der Alarmliste zu verbessern, sollte die erste Zeile eine gut sichtbare Markierung enthalten,  $z.B. = == =$  Alarm  $= == =$ .

### **8. Einstellungen**

### **8.1 Register Einstellungen 'Settings tab'**

Im Register Einstellungen werden die allgemeinen Einstellungen des HMI-Projekts definiert. Es handelt sich um:

- Terminal Terminal
- Optionen Options
- Serielle Verbindung Serial line
- Terminal-Liste Terminals list (nur für die Bus Topologie)
- Passwörter Passwords (mit dem Passwort-Knopf)

### **8.2 Terminal-Einstellungen 'Terminal settings'**

Es stehen folgende Parameter zur Verfügung:

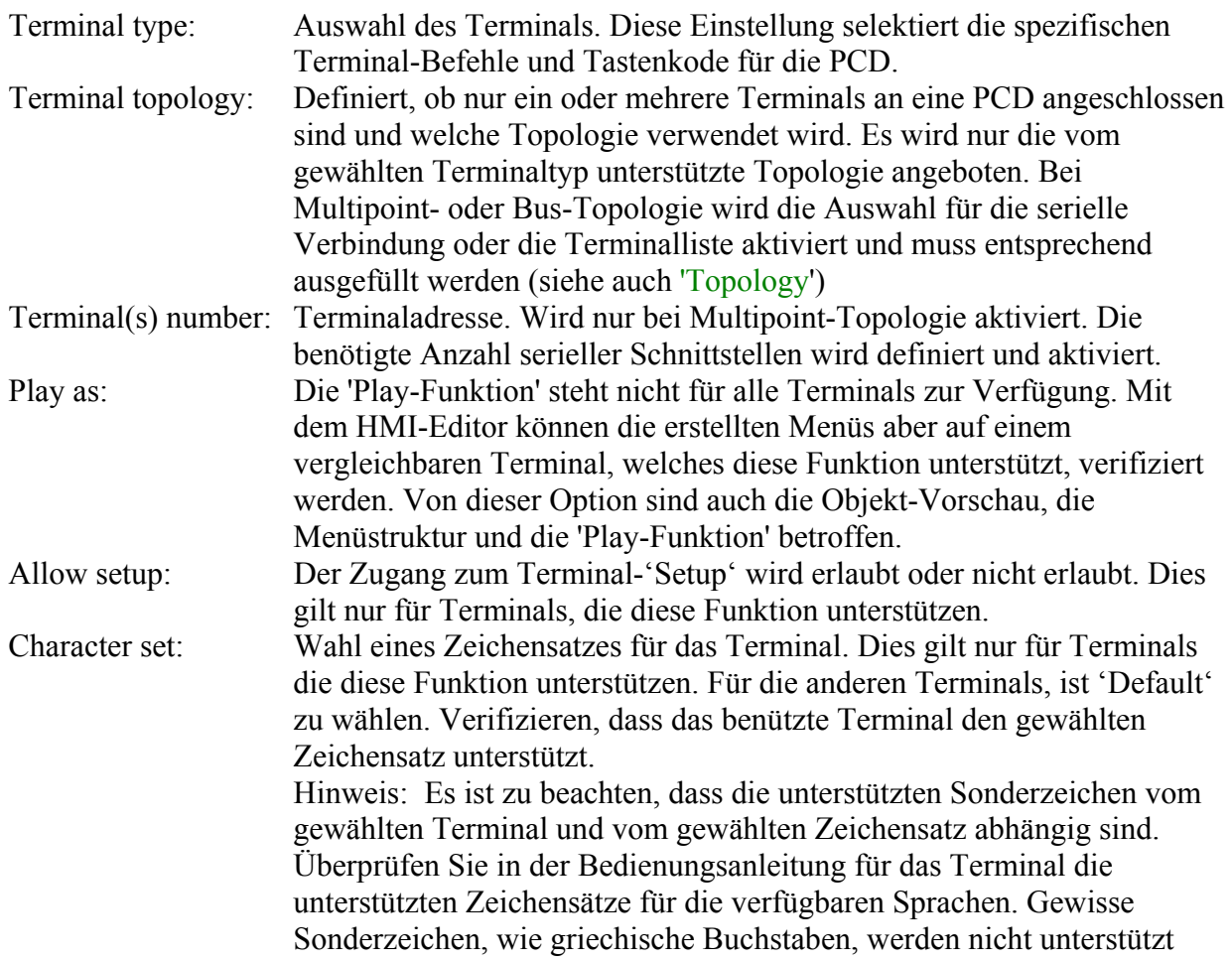

Die Taste 'Default Settings…' ermöglicht das rasche Zurücksetzen der Terminal- und Verbindungs-Einstellungen auf die Default-Werte.

## **8.3 Anschluss-Topologie 'Topology'**

Die Anschluss-Topologie, die seriellen Verbindungen und die Terminal-Adressen werden im Register Einstellungen 'Settings' definiert.

Es wird zwischen drei Anschluss-Topologien unterschieden:

- Single terminal Einzelnes Terminal (direkter an PCD-Port)
- Multipoint terminals Multipoint-Terminals (bis 6 Terminals direkt an verschiedenen PCD-Ports)
- Bus terminals Bus-Terminals (bis 31 an einem RS485 Bus der PCD)

### **Einzelnes Terminal**

Die 'Single terminal' Topologie erlaubt den Anschluss eines einzigen Terminals an einer PCD. Es muss nur 1 serielle Verbindung konfiguriert werden

Im Root Menü steht nur das 'Login'-Menü zur Konfiguration zur Verfügung.

Nach dem Einschalten der PCD erscheint automatisch das Login-Menü zur Passworteingabe und zum Aufbau der Verbindung zum angeschlossenen Terminal.

### **Multipoint-Terminals**

Die 'Multipoint'-Topologie erlaubt bis zu 6 Terminals vom selben Typ an einer PCD anzuschliessen. Hinweis: Nur die PCD2.M170 unterstützt 6 serielle Schnittstellen und für Port #5 wird PG5, Version 1.1.xxx benötigt.

Im Root Menü stehen das 'Login'-Menü und die 'Busy'-Menüs zur Konfiguration zur Verfügung. In diesem Fall können in einem 'Busy-Menü auch Variablen angezeigt werden, da es zyklisch aufgefrischt wird.

Gleichzeitig kann nur 1 Terminal aktiv sein. Nach dem Einschalten der PCD erscheint automatisch das Login-Menü zur Passworteingabe und zum Aufbau einer Terminal-Verbindung. Die anderen Terminals sind im Zustand 'Busy' und das Busy'-Menü wird solange angezeigt, bis wieder das 'Login'-Menu aufgerufen wird oder eine Zeitüberschreitung erfolgt, weil keine Taste gedrückt wurde.

### **Bus-Terminals**

Die 'Bus'-Topologie erlaubt bis zu 31 Terminals vom selben Typ an einen RS485-Bus anzuschliessen. Die Option besteht nur für Terminals, die ein Bus-Protokoll unterstützen. Wird diese Topologie gewählt, wird automatisch die Terminal-Liste aktiviert, in welcher die angeschlossenen Terminals adressiert werden müssen.

Im Root Menü stehen das 'Standby'-Menü, das 'Login'-Menü und die 'Busy'-Menüs zur Konfiguration zur Verfügung. In diesem Fall können in einem 'Busy-Menü keine Variablen angezeigt werden, da es nicht aufgefrischt wird.

Gleichzeitig kann nur 1 Terminal aktiv sein. Nach dem Einschalten der PCD erscheint automatisch das 'Standby'-Menü auf allen Terminals. Wird auf einem Terminal eine Taste gedrückt, erscheint dort das 'Login'-Menü. Nach Eingabe des Passworts kann die Verbindung zum Terminal aufgebaut werden. Die anderen Terminals sind danach im Zustand 'Busy' und das Busy'-Menü wird solange angezeigt, bis wieder das 'Standby'-Menu aufgerufen wird oder eine Zeitüberschreitung erfolgt, weil keine Taste gedrückt wurde.

### **8.4 Serielle Verbindung einstellen 'Serial line settings'**

Es stehen folgende Parameter zur Verfügung:

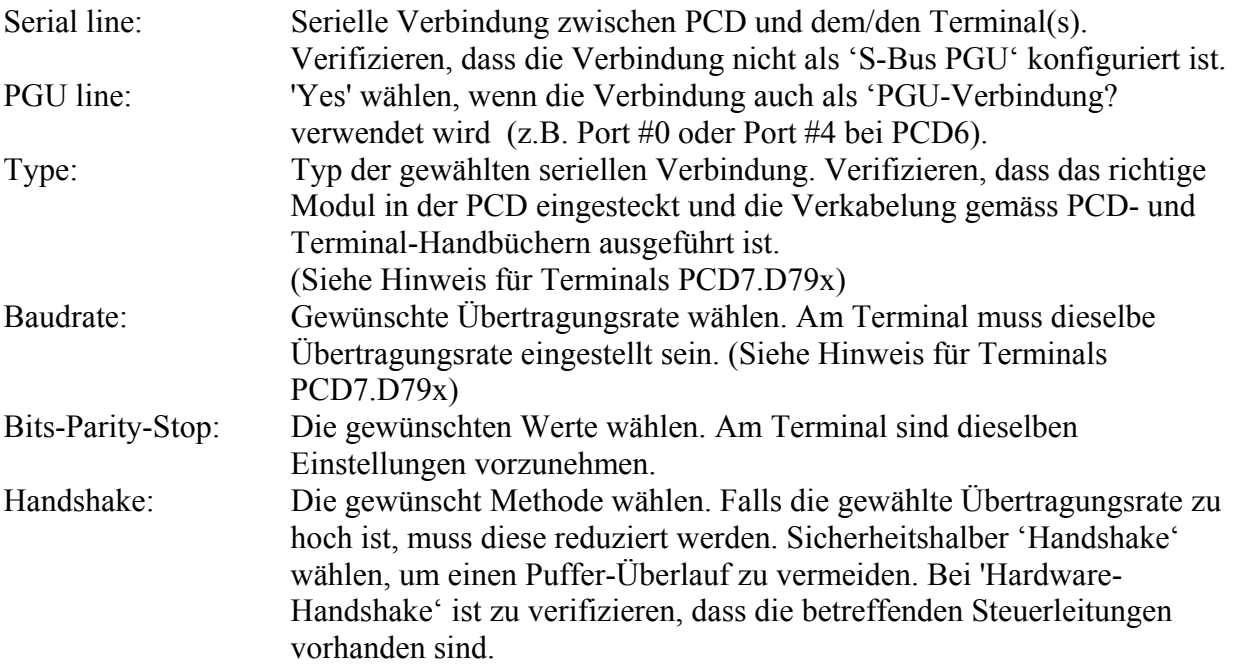

#### **Hinweis zu den Terminals PCD7.D79x:**

9600 Bit/s ist die maximal zulässige Übertragungsrate für diese Terminals in Bus-Topologie (RS485).

Mit RS485 kann es Probleme geben, weil bei einigen PCD das Timing für diese Terminals nicht optimiert ist. Beim Auftreten solcher Probleme startet das Terminal selbst die Login-Prozedur und wartet auf die Eingabe eines Passworts. Die anderen Terminals sind im Zustand 'Busy'. Um das zu vermeiden, muss 'RS485 Short Timing'' gewählt werden. Diese Einstellung verwendet die Betriebsart MC5, die von der neuen PCD-Firmware unterstützt wird. Verifizieren, dass die verwendete Firmware diese Betriebsart unterstützt.

## **8.5 Terminal-Liste 'Terminals list'**

Die Terminal-Liste steht im Register Einstellungen 'Settings' zur Verfügung, wenn ein Terminal (Terminal-Typ) gewählt wird, welches ein Bus-Protokoll unterstützt und die Bus-Topologie gewählt wurde.

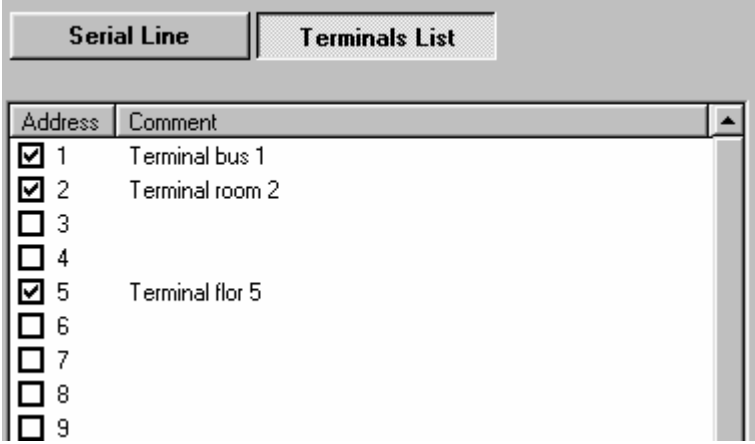

Das Fenster wird mit der Taste 'Terminal list' geöffnet. Alle angeschlossenen Terminals müssen aktiviert werden. Zu jedem angeschlossenen Terminal kann ein kurzer Kommentar geschrieben werden.

# **8.6 Einstellung von Optionen 'Setting-Options'**

Es stehen folgende Parameter zur Verfügung:

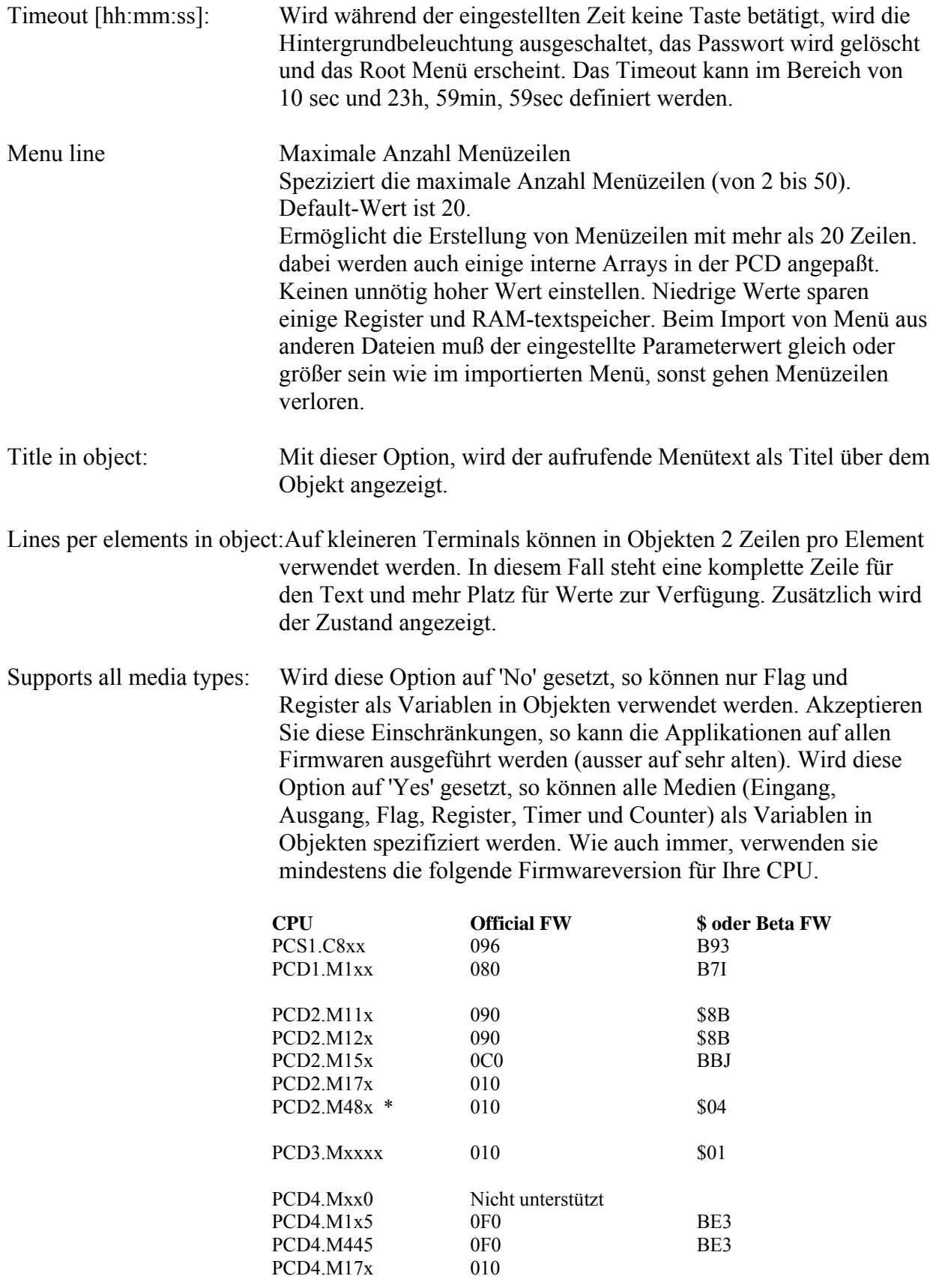

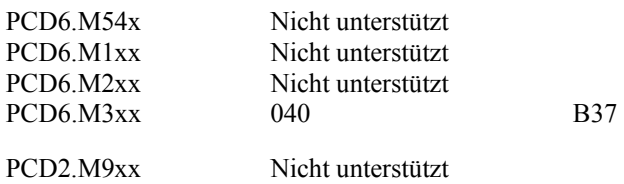

\* PCD2.M48x nur ab HMI Lib \$ 1.2.059

## **8.7 Einstellungen der Passwörter 'Password settings'**

Im Register Settings die Taste 'Password' drücken, um die Passwörter und die zugehörigen Optionen zu definieren.

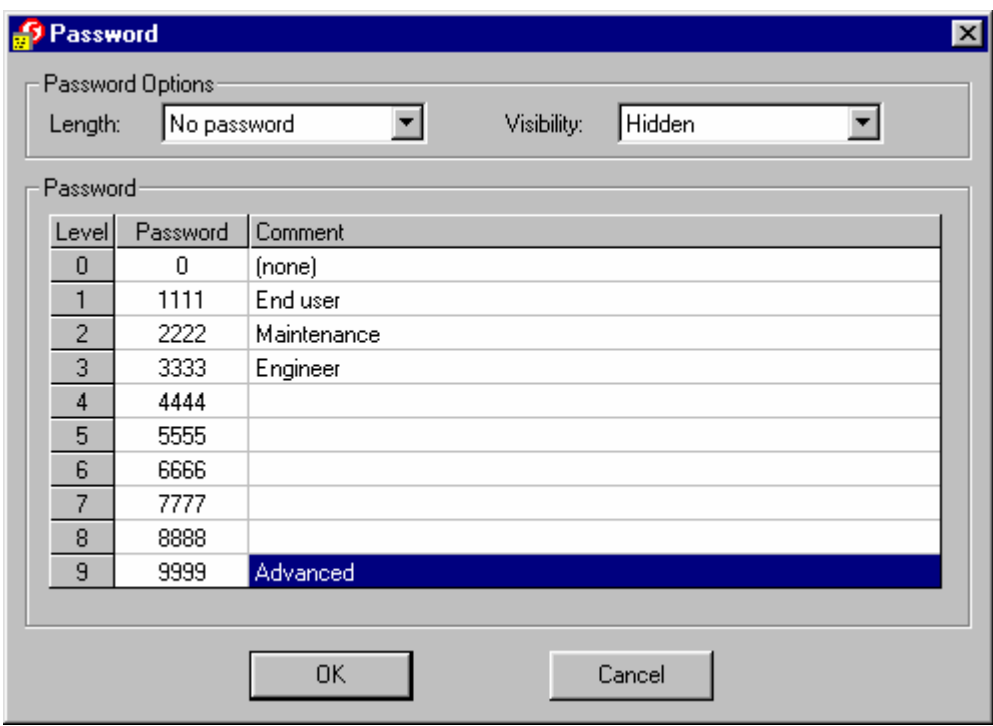

Option für die Passwortlänge:

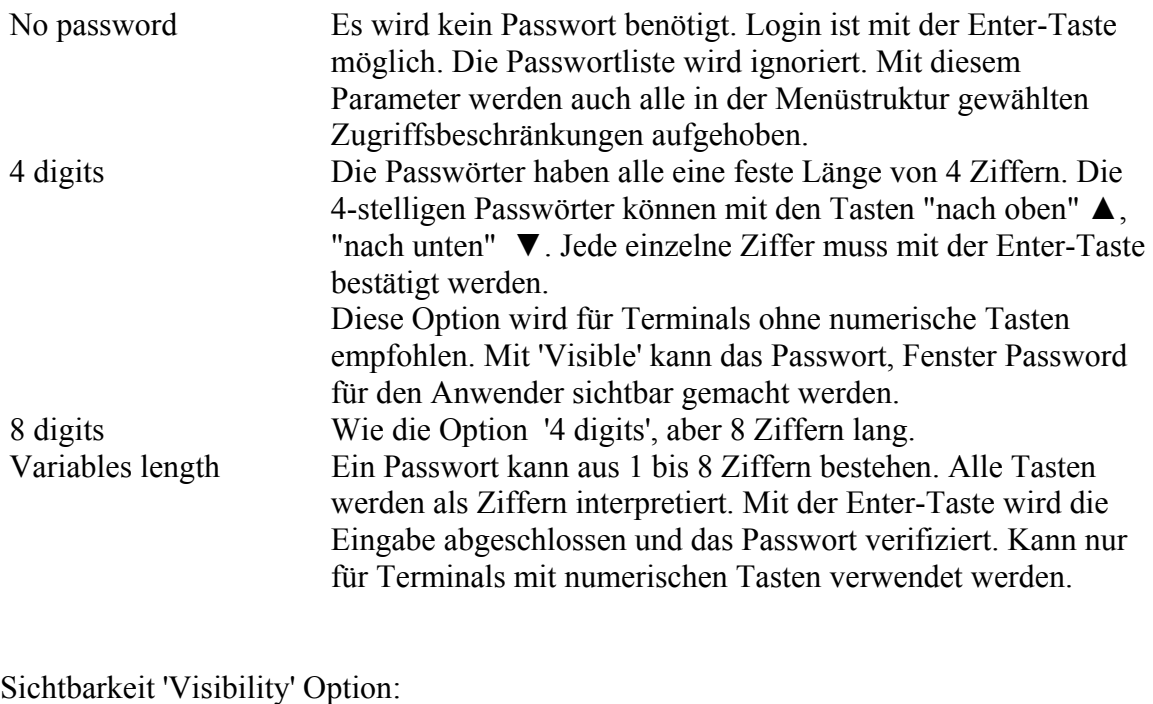

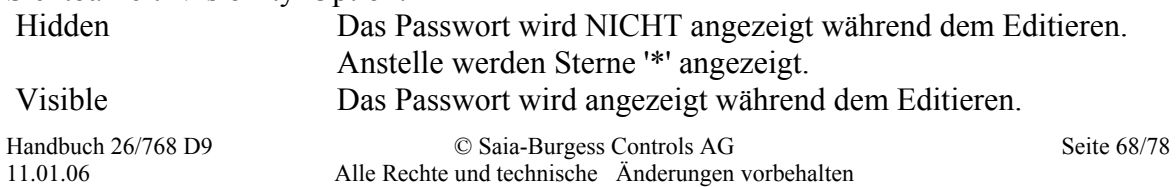

Edit visible Nur die editierte Ziffer wird angezeigt. Die anderen Zeichen werden als Stern '\*' angezeigt. Diese Option ist geeignet für Terminals ohne eine numerische Tastatur. Der Anwender sieht die Ziffer, die er mit den Auf/Ab-Tasten oder dem Drehknopf editiert.

Die Hierarchiestufe 0 entspricht der niedrigsten, die Stufe 9 der höchsten Berechtigung. Es sind zehn Default-Passwörter vordefiniert. Alle Passwörter können geändert werden. Die Passwortlänge beträgt bis zu acht Ziffern (0 bis 99999999, keine Buchstaben oder Sonderzeichen).

Das eingegebene Passwort wird als numerischer Wert ausgewertet. Deshalb wird die 0 am Anfang ignoriert und das Passwort 0 ermöglicht den direkten Zugang durch Betätigung der Enter-Taste. Die Passwörter werden in der Hierarchie beginnend mit Stufe 0 bis 9 gesucht. Ist dasselbe Passwort zweimal vorhanden, wird deshalb die tiefere Hierarchie-Stufe aktiviert.

In der Menüstruktur kann für jede Menüposition eine eigene Passwort-Hirarchie mit optionalen Einschränkungen definiert werden.

System Symbole stehen für die Passwortliste, das aktuelle Passwort und die aktuelle Hierarchie-Stufe zur Verfügung. Siehe auch Liste der Internen Ressourcen.

### **9. Interne Ressourcen**

### **9.1 Register Interne Ressourcen 'Internals tab'**

Im Register 'Internals' werden die Internen Ressourcen angezeigt. Über diese kann das Anwenderprogramm mit den internen Funktionen des HMI interagieren. Auf die internen Ressourcen kann über 'System Symbole' zugegriffen werden. Die 'System Symbole' sind ein neues Konzept von PG5 V1.2, die dem Anwenderprogramm erlauben auf Variablen zuzugreifen, die vom Projekt Manager, den Editoren, Konfiguratoren oder Foxen definiert worden sind.

Alle verfügbaren Symbole werden im Register 'Internals' angezeigt und beschrieben. Diese können direkt in S-Edit oder S-Fup Dateien oder auch im HMI-Editor verwendet werden.

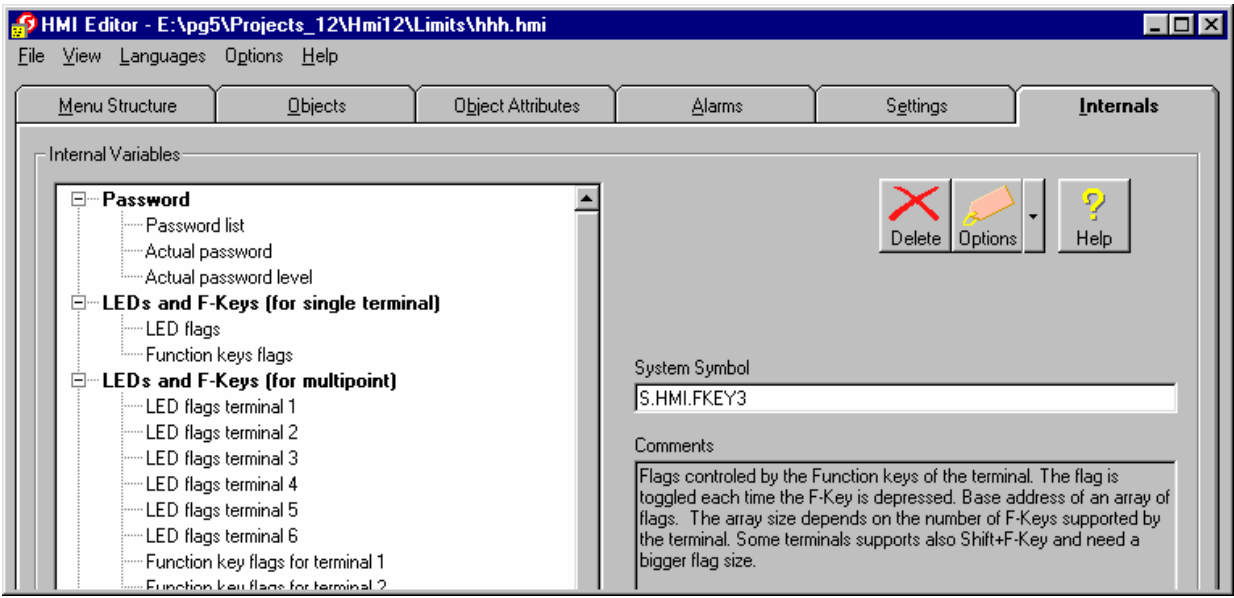

#### **Spezialfall: Freie Menütexte**

Freie Menütexte sind ein Spezialfall. In diesem Register 'tab' können keine Textinhalte eingegeben werden. Textsymbole und der Inhalt müssen in der Global Symbol Liste definiert werden. Diese Texte können im Fenster 'Root Menu Edition' (Register ' Menu Structure ') referenziert werden. Sobald die Option 'Free Menu Text' ausgewählt wird, erscheint ein Feld, wo das Textsymbol eingeben werden kann.

#### **Importieren von HMI-Dateien**

Mit dem neuen Konzept ist es nicht mehr nötig Adressen für Variablen zu definieren. Mit der Vorgängerversion war das Vergeben von Adressen nötig. Diese werden angezeigt und können modifiziert werden. Wie auch immer, es wird empfohlen die Adressen zu entfernen und zukünftig die vordefinierten Symbole zu verwenden.

Auf eine eingebundene Symbol-Definitionsdatei kann über den Knopf 'Option' zugegriffen werden. Es wird empfohlen diese eingebundenen Dateien zu entfernen und die Deklarationen in die Global Symbol Liste zu verschieben.

### **10. Vorgehen**

### **10.1 Menüstruktur erstellen**

Ausgehend vom Root Menü werden mit der Taste 'New' neue Haupt-Menüpositionen eingefügt. Jede Menüposition kann passend umbenannt werden. Der im Menübaum eingegebene Text entspricht dem am Terminal angezeigten Text. Deshalb ist die Textlänge entsprechend der Grösse des Terminal-Displays zu wählen. Zu lange Texte werden sonst abgeschnitten.

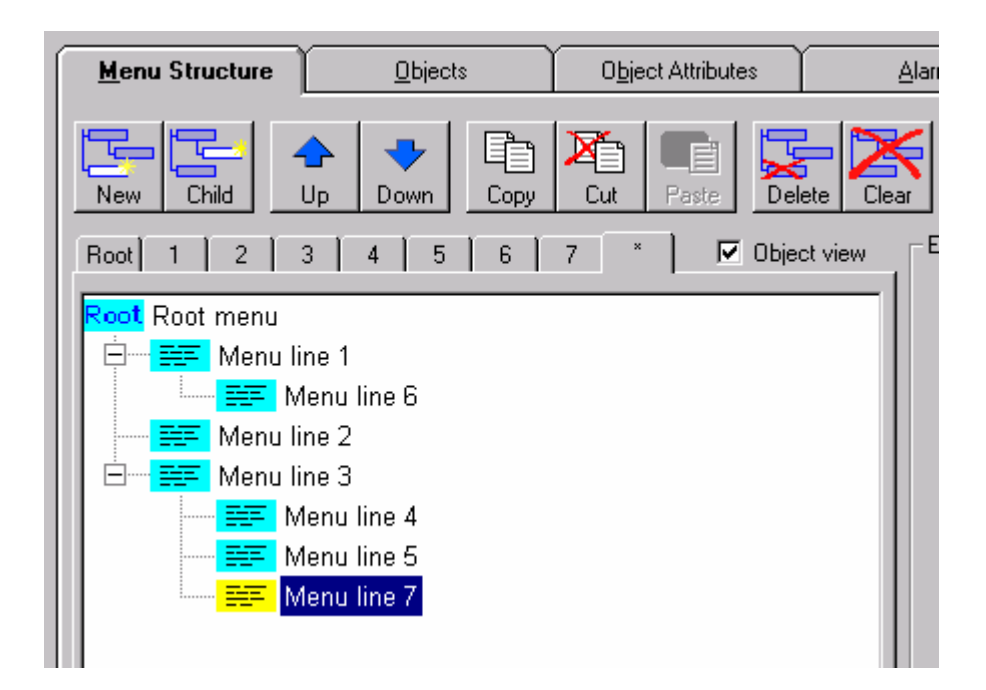

Mit der 'Play'-Funktion kann das erstellte Menü simuliert werden.

### **10.2 PCD-Programm erstellen**

Um das PCD-Programm zu erstellen, ist im Register Menüstruktur 'Menu Structure', die Taste 'Compile' zu drücken. Die kompilierte Datei wird im aktuellen Verzeichnis erstellt. Die kompilierte Datei muss mit dem Projekt assembliert und gelinkt werden. **Achtung: Mit dem Befehl 'Build' oder 'Rebuild All' des Projekt Managers, wird die Datei nicht automatisch gespeichert und kompiliert.** 

## **10.3 Standardobjekte Importieren**

Die Standardobjekte werden mit der betreffenden Fbox-Bibliothek mitgeliefert. Wurde die Bibliothek installiert, so können die Standardobjekte in das Projekt importiert werden.

Im Register 'Object' mit Taste 'Import' die Standardobjekte importieren. Per Voreinstellung zeigt der HMI-Editor die LMI-Dateien des 'fbox application'-Verzeichnisses an. Die zu importierende Datei wählen und mit OK bestätigen.

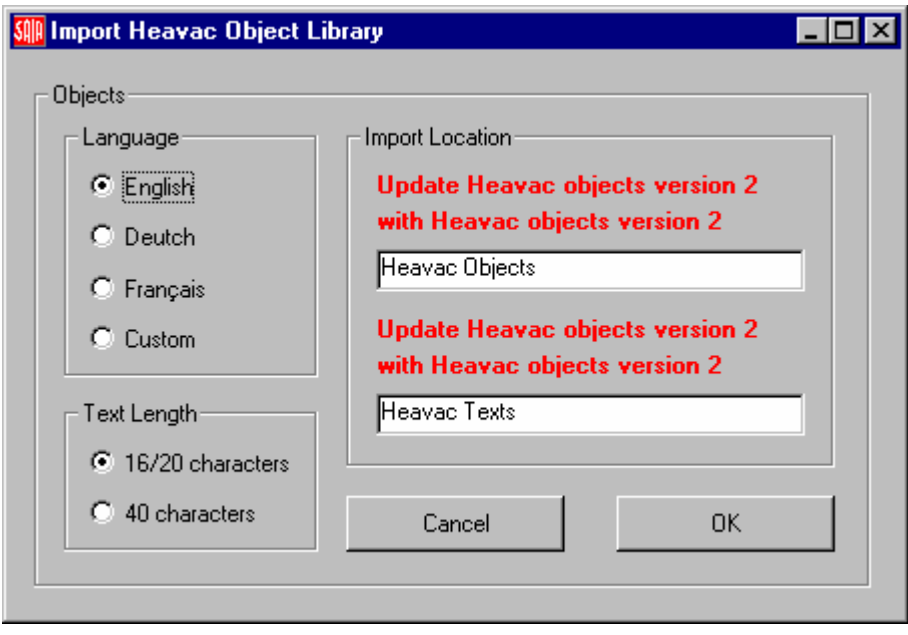
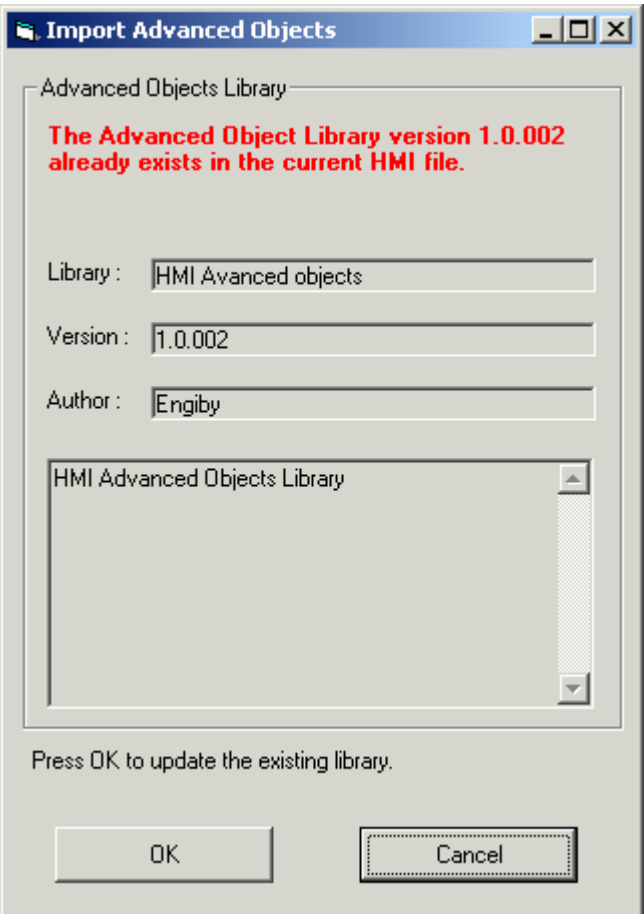

Zur Anpassung an das Terminal, kann mit der Import Dialog-Box die Sprache und die Textlänge gewählt werden. Die Namen der erstellten Objektliste und der Textliste werden nur zur Information angezeigt.

Um Sprache oder Textlänge zu ändern, können jederzeit Objekte neu importiert werden. Standardobjekte müssen wieder neu importiert werden, wenn neue Objekte in die Bibliothek eingefügt werden.

Es ist nicht möglich importierte Objektstrukturen oder Texte zu verändern. Einige Objekt-Attribute können jedoch im Objektfenster editiert werden.

Weitere Informationen über Standard-Objekte sind zu finden unter:

- Call Type
- Use standard objects

# **10.4 Standardobjekte verwenden**

Standardobjekte werden mit einer Fbox-Bibliothek mitgeliefert und ermöglichen den Zugang vom Terminal zu den internen Fbox-Parametern.

Es muss eine Fbox-Bibliothek mit den HMI-Standardobjekten installiert werden. Nach erfolgreicher Ausführung ist eine LMI-Datei im Fbox-Verzeichnis gespeichert. Die HLK-Bibliothek beinhaltet HMI-Objekte seit der Version \$ 2.1.259 vom 31/05/2000. Die Modem-Bibliothek beinhaltet HMI-Objekte seit der Version \$ 2.3.008 vom 02/10/2002.

#### **Vorgehen zur Verwendung von Standardobjekten:**

- 1. Es muss eine Fbox-Bibliothek mit den HMI-Standardobjekten installiert werden. Nach erfolgreicher Ausführung ist eine LMI-Datei im Fbox-Verzeichnis gespeichert. Die HLK-Bibliothek beinhaltet HMI-Objekte seit der Version \$ 2.1.259 vom 31/05/2000. Die Modem-Bibliothek beinhaltet HMI-Objekte seit der Version \$ 2.3.008 vom 02/10/2002.
- 2. Die Standardobjekte müssen mit der Import Funktion des Register 'Objects', in Ihre HMI-Datei importieren werden.
- 3. In der Fupla-Datei können Fboxen verwendet werden, die das HMI-Objekt unterstützen
- 4. Für die HLK-Fboxen muss die HMI Option im Einstellfenster 'adjust window' aktiviert werden
- 5. Der Fbox einen eindeutigen Namen geben (mit dem Befehl 'Fbox-Properties' im Kontextmenü)

**Wichtig:** Für die HLK-Bibliothek die Fbox **'Heavac Init 5'** verwenden und die Option 'Object for HMI Editor' im Einstellfenster der Fbox **'Heavac Init 5'**aktivieren. Für die Modem-Bibliothek die Fbox **'Modem Driver 14'** verwenden und die Option 'Object for HMI Editor' aktivieren.

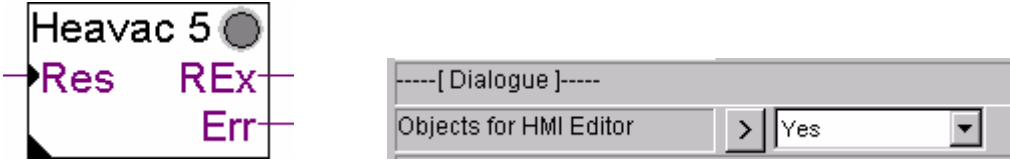

Im Register Menüstruktur 'Menu Structure' des HMI-Editors die Menü-Position wählen, um das Objekt aufzurufen. Unter 'Call type' 'Call = Object' wählen. In der importierten Objektliste das Objekt der entsprechenden Fbox wählen. Wenn ein Standardobjekt gewählt wurde, erscheint das Referenzfeld der Fbox. Den in der Fupla-Datei definierten Fbox-Namen eingeben. Beispiel:

| <b>A Adjust: Heating gradient 4</b> |             |  |
|-------------------------------------|-------------|--|
| Default all<br>Send all             |             |  |
| Objects for HMI Editor              | 'es         |  |
| Error                               | Acknowledge |  |
| Point To1                           | 20.0        |  |
| Day set-point                       | 20.0        |  |

Die HMI-Option in der Fbox aktivieren.

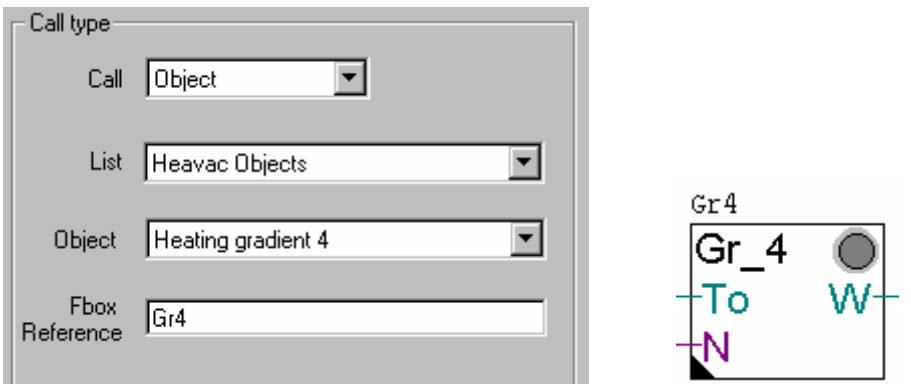

In den Fbox 'Properties' einen eindeutigen Fbox-Namen eingeben und als Referenz im HMI-Editor.

Objekte können jederzeit wieder importiert werden, um die Sprache oder Textlänge zu ändern. Die Objektnamen und die Elementtexte werden automatisch in jedem Standardobjekt auf den neuesten Stand gebracht.

### **11. Installation und Optionen**

## **11.1 Add-On Tool Installation im PG5**

Das Setup-Programm des HMI-Editors installiert dieses Add-On-Tool automatisch im SAIA Project Manager von PG5. Während der Installation des HMI-Editors werden die vom PG5 Project Manager benötigten Informationen mit der Temporär-Datei (HMI\_Edit.5AT) ins PG5- Verzeichnis übertragen. Beim nächsten Start von PG5 wird der HMI-Editor automatisch als Add-On-Tool installiert. Die Installation wird dem Anwender durch eine 'Message box' bestätigt. Bei einem Installationsfehler die Tast 'Info' drücken, um die Online-Hilfe aufzurufen.

Nach erfolgreicher Installation können Sie eine neue HMI-Datei erzeugen und diese im HMI-Editor bearbeiten.

Bei einem Installationsfehler – oder wenn der HMI-Editor nicht aufgerufen werden kann, kann das Problem mit der "Add-On Tools"-Funktion im Project Manager behoben werden (Menü Tool --> Add-On Tool). Im 'Add On Tool' Dialogfenster den HMI-Editor auswählen und verifizieren, dass die Parameter dem folgenden Beispiel entsprechen. Insbesondere, dass der 'Path' des Editors korrekt gesetzt worden ist.

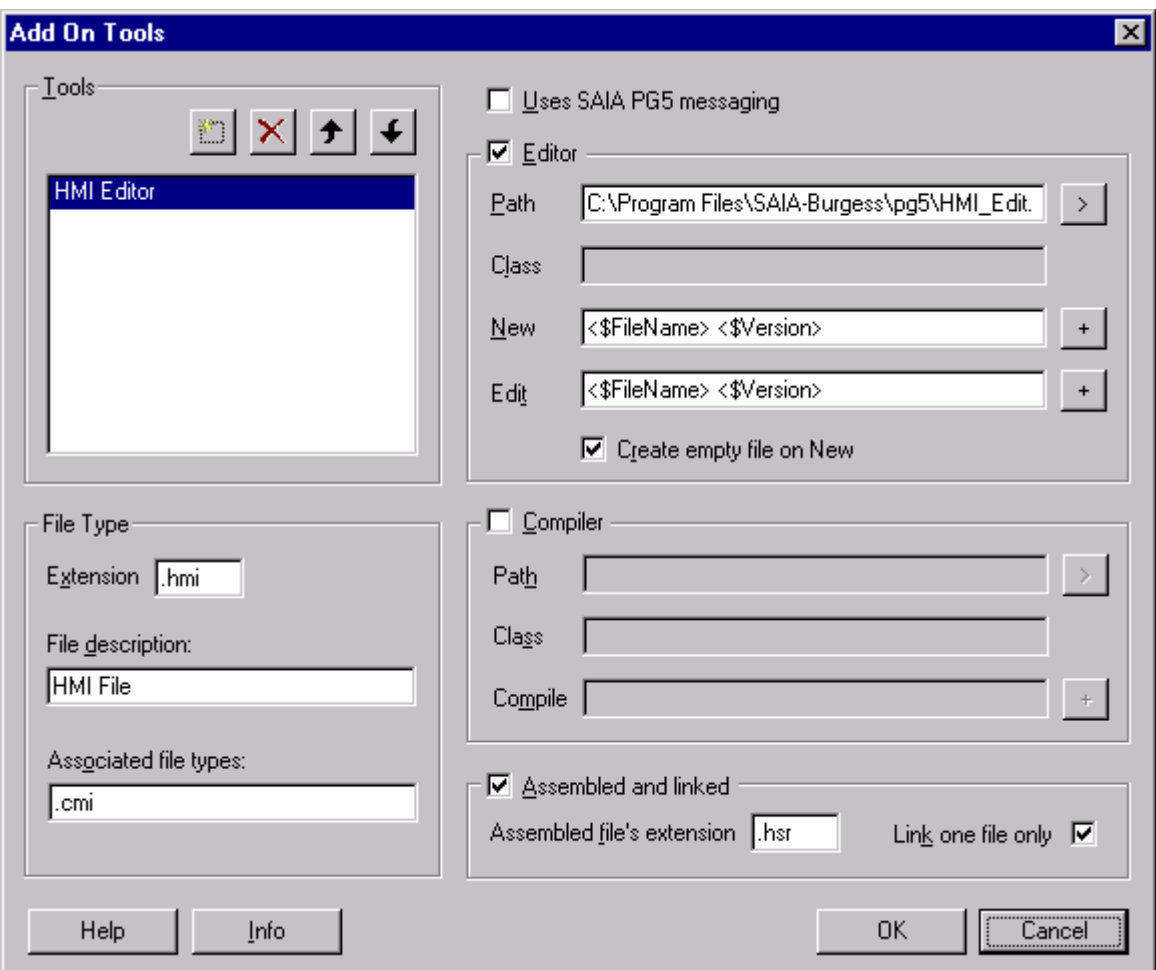

Mit der Taste 'Info' kann die Online-Hilfe für den HMI-Editor aufgerufen werden.

# **11.2 Editor Optionen**

Die Editor-Optionen können via 'Options' --> 'HMI Editor Options' geöffnet werden.

Im Register 'Copy' kann die Anzahl Menüebenen festgelegt werden und es kann definiert werden, ob die "copy  $\rightarrow$  paste" Funktion der Menüstruktur die Objekte kopiert.

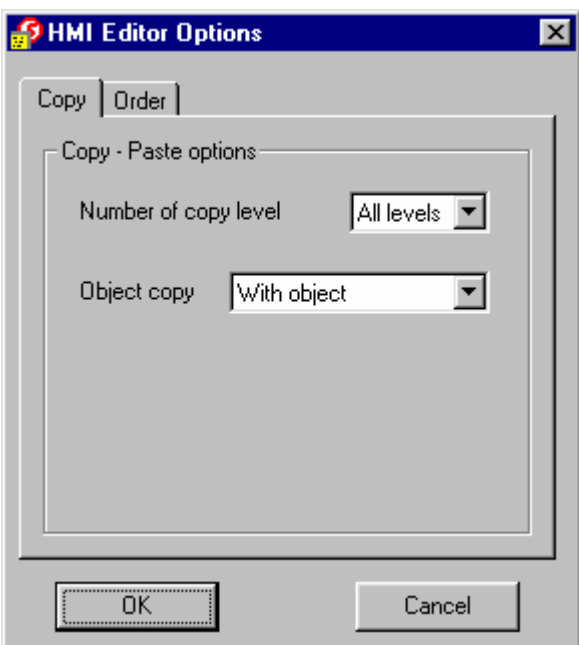

Mit dem Register 'Order' können die Text- und Ressourcen-Liste sortiert werden

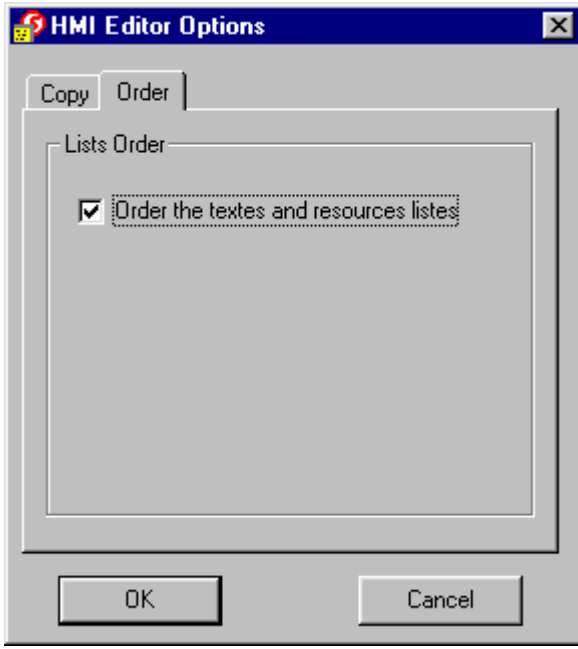